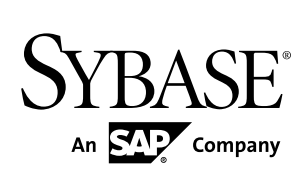

# **Guía del usuario Sybase Mobile Sales for SAP® CRM 1.2**

iOS

ID DE DOCUMENTO: DC01387-01-0120-01

REVISADO POR ÚLTIMA VEZ: Diciembre 2010

Copyright © 2010 by Sybase, Inc. Reservados todos los derechos.

Este publicación pertenece al software Sybase y a cualquier versión posterior hasta que se indique lo contrario en nuevas ediciones o notas técnicas. La información de este documento está sujeta a cambio sin previo aviso. El software descrito aquí es proporcionado conforme a un contrato de licencia y se puede utilizar o copiarsólo de conformidad con lostérminos de este contrato.

Para encargar documentos adicionales, los clientes de EE. UU. y Canadá deben llamar a Cumplimiento con el cliente al (800) 685-8225, fax (617) 229-9845.

Los clientes de otros países con un contrato de licencia de EE. UU. pueden comunicarse a Cumplimiento con el cliente a través del número de fax anterior. Todos los demás clientes internacionales deben comunicarse con la subsidiaria o el distribuidor local de Sybase. Las actualizaciones se proporcionan sólo en fechas de entrega de software programadas regularmente.

Ninguna parte de esta publicación se puede reproducir, transmitir ni traducir de ninguna forma ni por ningún medio, sea electrónico, mecánico, manual, óptico o por el estilo, sin la previa autorización por escrito de Sybase, Inc.

Las marcas comerciales de Sybase se pueden ver en la página de marcas comerciales de Sybase en [http://www.sybase.com/](http://www.sybase.com/detail?id=1011207) [detail?id=1011207](http://www.sybase.com/detail?id=1011207). Sybase y las marcas indicadas son marcas comerciales de Sybase, Inc. El símbolo ® indicata registro en los Estados Unidos de América.

SAP y otros productos y servicios SAP que se mencionan en el presente documento, además de sus respectivos logotipos, son marcas comerciales o marcas registradas de SAP AG en Alemania y en varios otros países alrededor del mundo.

Java y todaslas marcas basadas en Java son marcas comerciales o marcas comercialesregistradas de Sun Microsystems, Inc. en los Estados Unidos y en otros países.

Unicode y el logotipo de Unicode o marcas comerciales registradas de Unicode, Inc.

Todos los demás nombres de empresas y productos que se usan aquí pueden ser marcas comerciales o marcas comerciales registradas de las respectivas empresas con las cuales están asociados.

El uso, duplicación o divulgación por parte del gobierno está sujeto a las restricciones establecidas en el subpárrafo (c)(1)(ii) de DFARS 52.227-7013 para el DOD y según se establecen en FAR 52.227-19(a)-(d) para agencias civiles.

Sybase, Inc., One Sybase Drive, Dublin, CA 94568

# **Contenido**

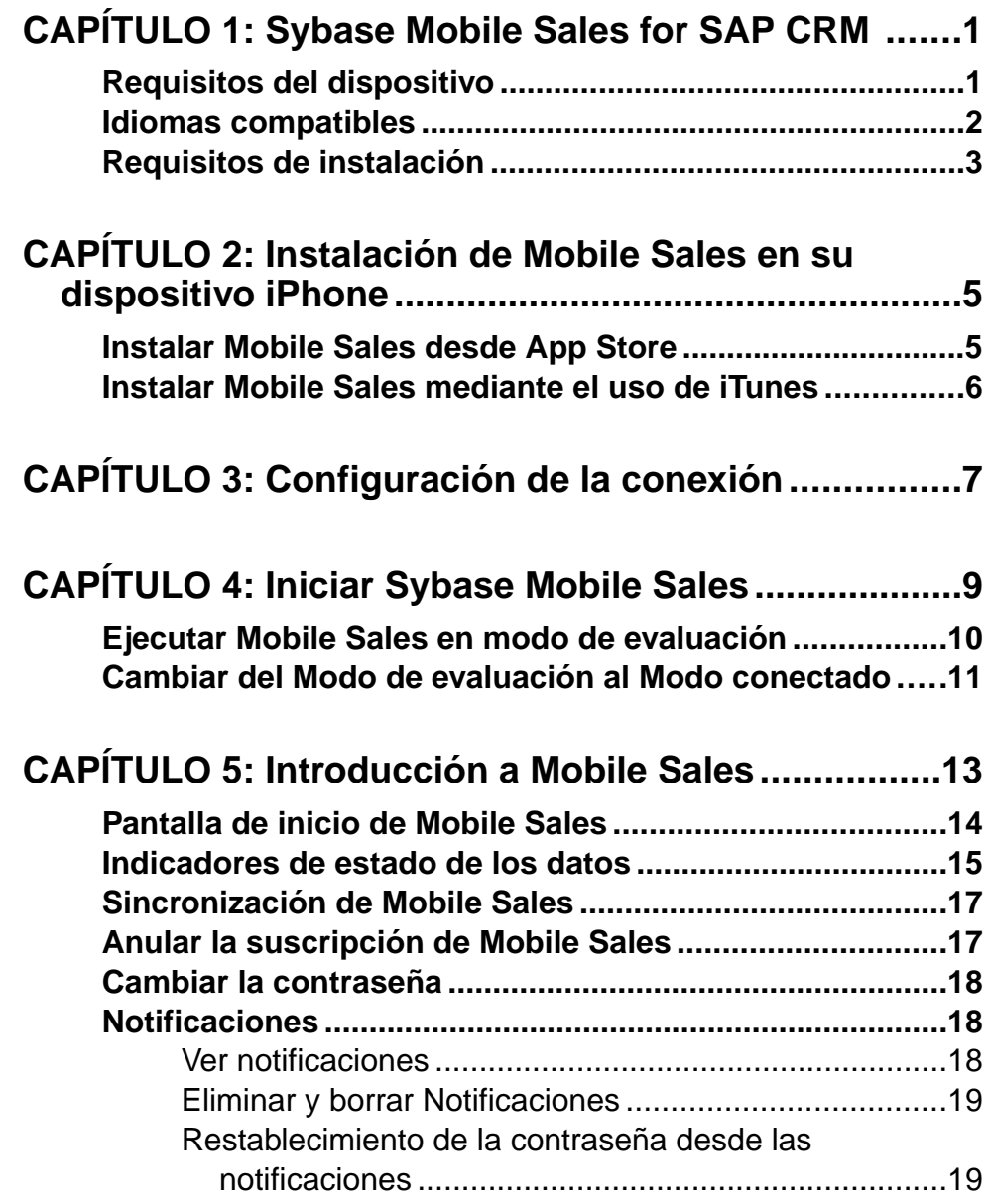

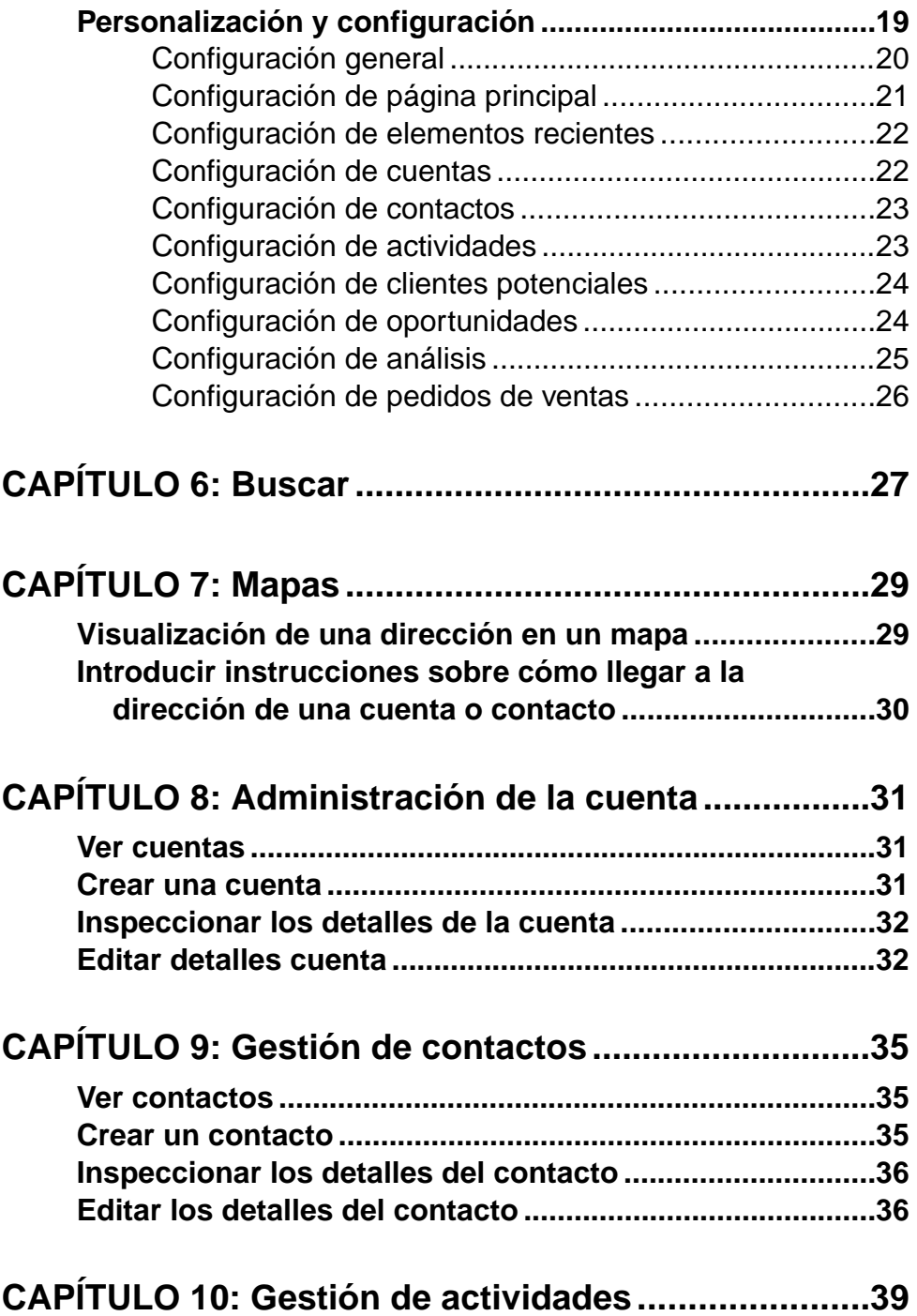

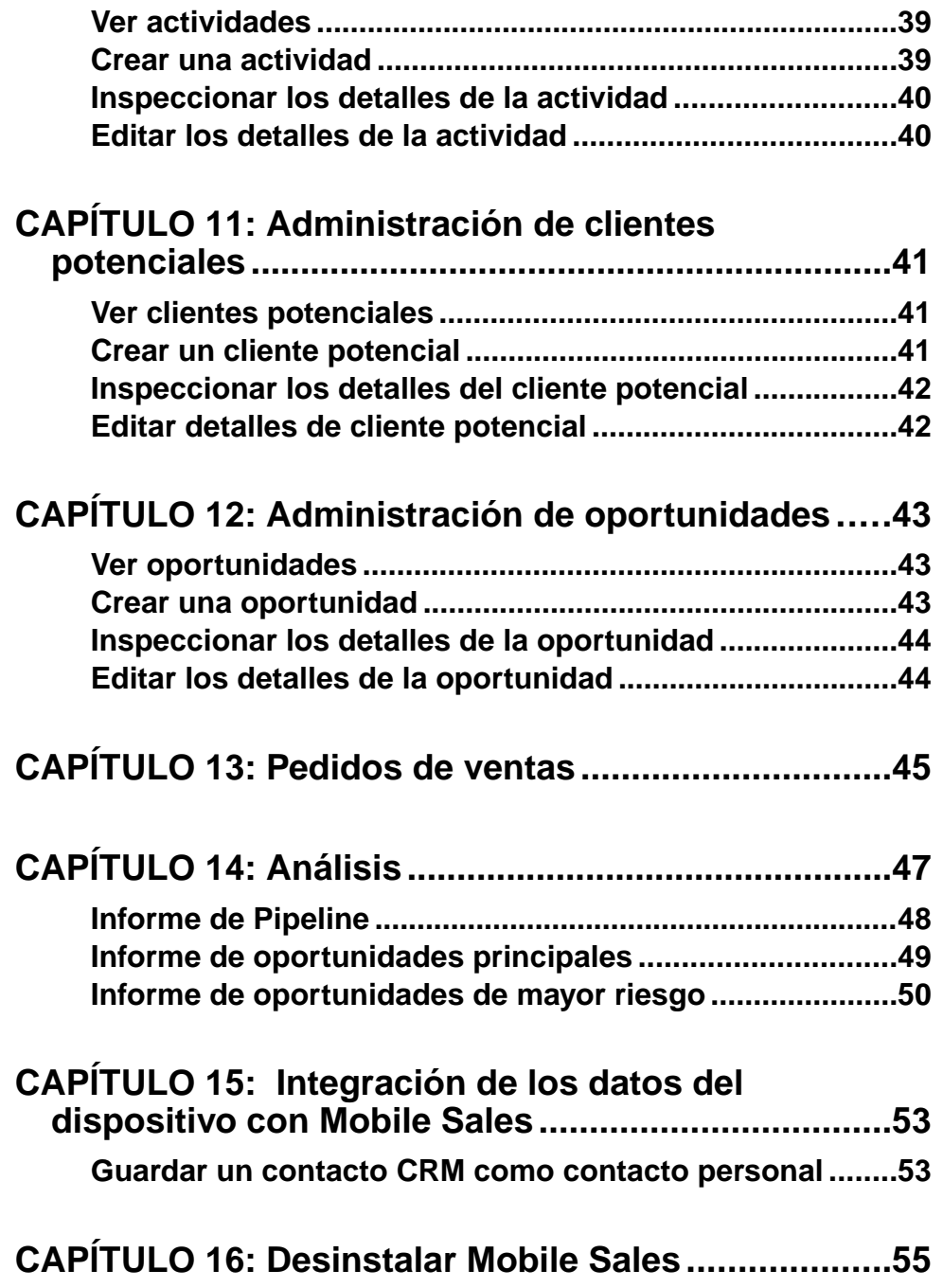

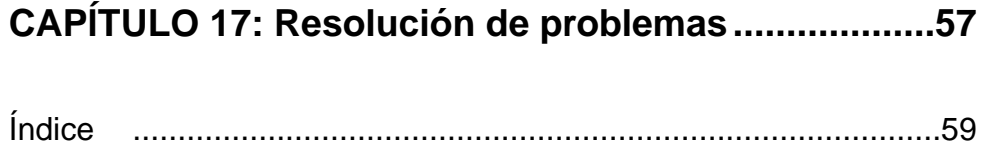

## <span id="page-6-0"></span>CAPÍTULO 1 **Sybase Mobile Sales for SAP CRM**

Sybase® Mobile Sales for SAP® CRM (Mobile Sales) proporciona acceso en todo momento y lugar al software SAP® Customer Relationship Management desde su smartphone. Sin importar el lugar en que se encuentre, ya sea en un sitio de clientes o en un avión, siempre tendrá acceso rápido y fiable a sus datos CRM desde su dispositivo móvil para maximizar su productividad y efectividad.

Mobile Sales proporciona acceso total a los datos específicos de SAP CRM que necesita: cuentas, contactos, clientes potenciales, oportunidades, actividades y análisis. Gran parte de la funcionalidad del dispositivo original se integra con Mobile Sales. Puede trabajar con conexión al servidor SAP o sin conexión, cuando no tenga acceso a Internet.

Con Mobile Sales puede:

- Administrar cuentas y contactos:tenga rápido acceso a toda la información necesaria para administrar cuentas de venta desde una única vista global. Capturar y realizar seguimientos a la información fundamental sobre perspectivas de venta, clientes y socios.
- Administrar clientes potenciales y oportunidades: realice seguimientos y califique a clientes potenciales. Los nuevos clientes potenciales y las nuevas oportunidades aparecen inmediatamente a medida que se asignan en el sistema SAP CRM.
- Administrar sus actividades de venta: tenga acceso rápido, cree y modifique actividades planificadas dentro de la aplicación Mobile Sales o el calendario original.
- Ver toda la información necesaria para administrar sus cuentas de venta.
- Ver y controlar el estado y progreso de sus interacciones.
- Revisar documentos de venta: tenga acceso a información actual para tener una visión integral de los clientes antes de una visita y para posicionar con exactitud nuevos productos y ofertas.
- Acceder a informes en tiempo real: revise gráficos e informes clave para priorizar acciones y logre los objetivos de venta del modo más eficiente.

## **Requisitos del dispositivo**

Sybase Mobile Sales for SAP CRM funciona en los siguientes dispositivos.

#### *Dispositivos compatibles*

- Apple iPad
- Apple iPhone 4
- <span id="page-7-0"></span>• Apple iPhone 3GS
- Apple iPhone 3G
- Apple iPod Touch 3G

**Nota:** Para obtener un mejor rendimiento de los dispositivos iPhone, Sybase recomienda usar un dispositivo Apple iPhone 3GS o Apple iPhone 4.

#### *Requisitos de almacenamiento del dispositivo*

Verifique que su teléfono inteligente tiene un espacio de almacenamiento del dispositivo adecuado.

Mobile Sales requiere 25 MB de espacio de almacenamiento libre para la aplicación de uso inmediato (sin personalización).

## **Idiomas compatibles**

Las etiquetas y los mensajes de Mobile Sales se muestran en varios idiomas compatibles.

- Inglés
- Francés
- Alemán
- Español

#### *Modo conectado*

Si su dispositivo está configurado con un idioma compatible, los mensajes y etiquetas de Mobile Sales se muestran automáticamente en ese idioma. Si el dispositivo está configurado en un idioma no admitido, puede seleccionar elidioma de visualización de MobileSales en el inicio de sesión.

#### *Modo de evaluación*

Si va a ejecutar Mobile Sales en el modo Demo (Demostración), los datos de Mobile Sales se muestran en inglés, mientras que las etiquetas de la aplicación aparecen en elidioma admitido seleccionado.

#### *Mensajes del sistema SAP*

Los mensajes y nombres de campo del sistemaSAPaparecen en elidioma que se ha definido para éste. Si el sistema SAP está configurado para mostrarse en inglés, los mensajes de advertencia y los nombres de campo aparecen en inglés, por ejemplo, al crear o actualizar una cuenta, contacto o actividad, o al visualizar o editar las opciones del informe de Análisis.

## <span id="page-8-0"></span>**Requisitos de instalación**

Asegúrese de cumplir con los requisitos antes de instalar Sybase Mobile Sales for SAP CRM.

- Eliminar toda versión anterior de Mobile Sales antes de instalar una versión más reciente.
- Consulte los Requisitos del dispositivo para obtener información acerca de los dispositivos compatibles y los requisitos de espacio de almacenamiento.
- (No realice este paso si va a ejecutar Mobile Sales en modo de demostración.) Solicite al administrador de sistema una cuenta SAP y la información de conexión de Sybase Unwired Platform.

Anote su nombre de usuario, el nombre de Unwired Server o de Relay Server, el número de puerto de Unwired Server o de Relay Server, el código de activación y la ID del servidor externo. Ingrese la información de conexión en la configuración deSybase antes de iniciar la aplicación Mobile Sales.

## <span id="page-10-0"></span>CAPÍTULO 2 **Instalación de Mobile Sales en su dispositivo iPhone**

La forma de instalar Sybase Mobile Sales for SAPCRM en su iPhone depende de la manera en que su empresa suministre la aplicación.

**Nota:** Si tiene una versión anterior de Mobile Sales en su dispositivo, debe eliminarla antes de instalar una versión más reciente.

Su empresa elegirá un método para suministrar la aplicación, lo que significa que el administrador del sistema determina la forma en que se obtiene e instala la aplicación Mobile Sales. Los métodos posibles incluyen:

- Descargar e instalar la aplicación desde App Store.
- Obtener una copia de la aplicación en su red corporativa o mediante un vínculo en un mensaje de correo electrónico y luego usar iTunes para instalarlo y sincronizarlo con su dispositivo.

## **Instalar Mobile Sales desde App Store**

Instale Sybase Mobile Sales for SAP CRM desde App Store, según lo indique el administrador del sistema.

#### **Requisitos**

Compruebe los requisitos de instalación.

#### **Tarea**

- **1.** En la página principal, pulse en **App Store**.
- **2.** Busque **Sybase**.
- **3.** Cuando la aplicación Sybase Mobile Sales & Workflow aparezca, pulse **Gratis**.
- **4.** Pulse en **Gratis** nuevamente en la página de información de Mobile Sales.
- **5.** Pulse en **Instalar** para descargar la aplicación.

#### **Siguiente**

• Si va a ejecutar Mobile Sales en el modo Live (Activo), inicie la aplicación, pulse en **Configurar conexión**,luego especifique la configuración de conexión en **Configuración > Sybase**.

- <span id="page-11-0"></span>• Si está realizando una evaluación a la aplicación Mobile Sales, ejecútela en el Modo de evaluación, que contiene datos de muestra. No necesita conectarse al sistema SAP.
- (Opcional) Si el administrador del sistema se lo indica, habilite las notificaciones en el dispositivo. En la pantalla de inicio, seleccione **Configuración > Sybase**, luego active **Notificaciones**.

## **Instalar Mobile Sales mediante el uso de iTunes**

Instale Sybase Mobile Sales for SAP CRM usando iTunes.

#### **Requisitos**

Compruebe los requisitos de instalación.

#### **Tarea**

- **1.** Iniciar iTunes.
- **2.** Descargue la aplicación de su red corporativa a su librería de aplicaciones.
- **3.** Sincronice la aplicación Mobile Sales con su dispositivo móvil de Apple.

#### **Siguiente**

- Si va a ejecutar Mobile Sales en el modo Live (Activo), inicie la aplicación, pulse en **Configurar conexión**, luego especifique la configuración de conexión en **Configuración > Sybase**.
- Si está realizando una evaluación a la aplicación Mobile Sales, ejecútela en el Modo de evaluación, que contiene datos de muestra. No necesita conectarse al sistema SAP.
- (Opcional) Si el administrador del sistema se lo indica, habilite las notificaciones en el dispositivo. En la pantalla de inicio, seleccione **Configuración > Sybase**, luego active **Notificaciones**.

## <span id="page-12-0"></span>CAPÍTULO 3 **Configuración de la conexión**

Ver o cambiar la configuración de conexión y la configuración de la aplicación global para la aplicación CRM de Sybase Mobile Sales for SAP. Ingrese esta configuración antes de iniciar la aplicación.

#### *Ingrese la configuración de Sybase*

Nota: No necesita establecer la configuración de conexión si ejecuta Mobile Sales en modo de prueba.

La configuración de Sybase permite indicar la información de conexión a Unwired Server o a Sybase Relay Server. Solicite esta información al administrador de sistema e ingrésela antes de iniciar la aplicación.

#### Pulse en **Configuración > Sybase**.

| Opción                  | <b>Descripción</b>                                                                                                    |
|-------------------------|----------------------------------------------------------------------------------------------------|
| Nombre de servidor      | Nombre de equipo o dirección IP de Relay Server<br>o de Unwired Server.                                                                                                 |
| Puerto del servidor     | Número de puerto de Relay Server o de Unwired<br>Server.                                                                                                    |
| ID del servidor externo | ID del servidor externo de Relay Server para la<br>instalación de Unwired Server.                                                                                       |
| Nombre de usuario       | Nombre de usuario para el registro de su dispo-<br>sitivo de mensajería. El administrador de sistema<br>utiliza Sybase Control Center para registrar su<br>dispositivo. |
| Código de activación    | Código de activación que el administrador de sis-<br>tema crea para el registro de usuario del disposi-<br>tivo de mensajería.                                          |
| Prefijo de URL          | (Opcional) Si su empresa utiliza Relay Server con<br>una configuración personalizada, ingrese la URL<br>específica de Relay Server.                                     |

**Tabla 1. Información de conexión**

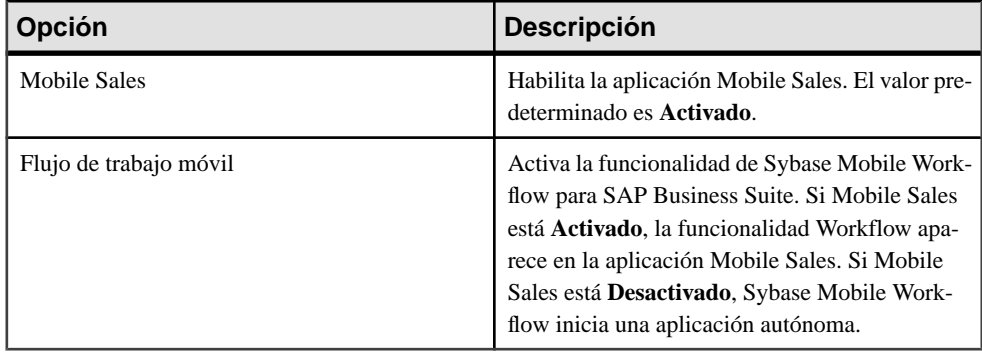

#### **Tabla 2. Características de Sybase**

#### **Tabla 3. General**

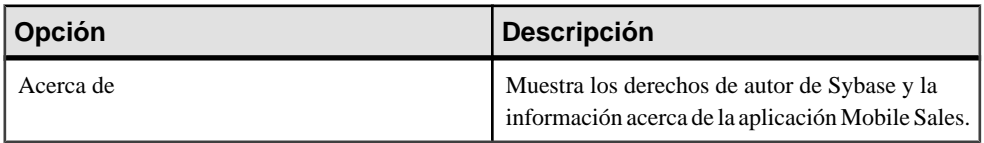

#### *Comprobar la conexión al servidor*

El registro de la configuración de Sybase indica si se encuentra conectado correctamente al servidor.

Para ver el registro:

Inicie MobileSales,luego pulse **Configuración > General > Informaciónde conexión**para ver si la conexión está activa.

#### **Ver también**

• [Capítulo 4, Iniciar Sybase Mobile Sales](#page-14-0) en la página 9

## <span id="page-14-0"></span>CAPÍTULO 4 **Iniciar Sybase Mobile Sales**

Una vez que instale la aplicación Sybase Mobile Sales for SAP CRM en el dispositivo y se conecte al sistema SAP, puede iniciar la aplicación.

#### **Requisitos**

**Nota:** Si pretende ejecutar Mobile Sales en modo de evaluación para conocer su funcionamiento, omita estas instrucciones y refiérase a *Ejecutar Mobile Sales en modo de* evaluación.

- Instalar Mobile Sales.
- Ingrese la información de conexión a Sybase Settings.
- Antes de iniciar Mobile Sales e iniciar sesión por primera vez, cierre todos los programas o aplicaciones que se estén ejecutando en el dispositivo.

#### **Tarea**

- **1.** Desplácese a la página que contiene el ícono **Sybase** y púlselo para iniciar la aplicación.
	- Pulse en **Configuración de conexión** para introducir la información de conexión de Unwired Server o Relay Server. Pulse en **Aceptar** para acusar recibo del mensaje que le indica que escriba la información de conexión desde la página de Sybase en la aplicación Settings. En la pantalla de inicio, seleccione **Configuración > Sybase**. Introduzca la información de conexión, luego reinicie la aplicación.

**Nota:** Si desea cambiar desde el modo Demo (Demostración) al modo Live (Activo), debe pulsar en **Configurar conexión** antes de escribir la información de conexión en Configuración de Sybase.

- Para habilitar la aplicación Sybase Mobile Workflow for SAP<sup>®</sup> Business Suite, seleccione **Configuración > Sybase**,luego pulse en **Activar** para **Mobile Workflow**. Pulse en **Flujode trabajo** en la barra de pestaña para ver la función de flujo de trabajo. Consulte Guía del usuario del dispositivo de Sybase Mobile Workflow for SAP Business Suite para iOS.
- **2.** Ingrese su número de identificación personal (PIN) de Mobile Sales.

Seleccione los números que necesita introducir para iniciar la aplicación Mobile Sales. El PIN es una medida de seguridad para proteger los datos CRM de su empresa. Debe tener un mínimo de 4 dígitos.

• (Primera vez/reinstalación) Cree un PIN en el campo **Contraseña**, luego verifíquelo en el segundo campo.

<span id="page-15-0"></span>• (Segundo inicio de sesión o posteriores) Ingrese el PIN en el campo **Contraseña**. Seleccione **Cambiar contraseña** para cambiar el PIN. Puede cambiar el PIN una vez que ingrese el PIN actual.

Si olvida su PIN y no lo ingresa correctamente luego de nueve intentos, los datos de Mobile Sales se borrarán de su dispositivo. Para acceder a la aplicación Mobile Sales y a sus datos SAP CRM, inicie la aplicación Mobile Sales nuevamente y a continuación cree un nuevo PIN. Proceda al siguiente paso para crear una nueva suscripción al sistema SAP.

- **3.** Ingrese la cuenta y contraseña SAP.
- **4.** (Opcional) Seleccione **Idioma** para suscribirse a datos de Mobile Sales en un idioma diferente al establecido en el dispositivo.
- **5.** Seleccione **Continuar** para completar el inicio de sesión.

La aplicación Mobile Sales comienza a sincronizar los datos con el sistema SAP. Pudiendo tardar hasta 30 minutos o másrealizar la sincronización inicial con elsistemaSAP, de acuerdo con eltamaño establecido de los datos para su suscripción.Para obtener mejores resultados y evitar un rendimiento reducido, espere a que se complete la carga de los datos iniciales antes de iniciar o usar la aplicación Mobile Sales.

Si no ve que se descargan datos del servidor SAP, revise el registro de la configuración de Sybase para comprobar que la información de conexión sea correcta y que se encuentra conectado al sistema SAP.

Después de iniciar la aplicación Mobile Sales, ésta se mantendrá siempre en línea y conectada alservidorSAP.Para usarla aplicación MobileSales estando desconectado, desactive elmodo Airplane (Avión).

#### **Ver también**

- Ejecutar Mobile Sales en modo de evaluación en la página 10
- [Cambiar del Modo de evaluación al Modo conectado](#page-16-0) en la página 11
- [Capítulo 3, Configuración de la conexión](#page-12-0) en la página 7

## **Ejecutar Mobile Sales en modo de evaluación**

Puede ejecutar Mobile Sales en modo de evaluación para conocer su funcionamiento. Para ejecutarlo en Modo de evaluación no necesita estar en línea ni conectado al sistema SAP.

Cuando utiliza el Modo de evaluación, Mobile Sales crea datos de prueba. Si actualiza cualquier dato previo o crea datos nuevos, los cambios se etiquetan como pendientes. En el Modo de evaluación, los datos de Mobile Sales se muestran en inglés, mientras que las etiquetas y mensajes de la aplicación se muestran en el idioma compatible seleccionado.

**1.** (Usuarios de iPad) Determine si desea ver la aplicación Mobile Sales en vista vertical u horizontal.

<span id="page-16-0"></span>**Sugerencia:** Debido a la limitación del modo de demostración, al cambiar de la vista vertical a la horizontal desde la página de bienvenida se producen resultados no deseados.

- **2.** Desplácese a la página que contiene el ícono **Sybase** y púlselo para iniciar la aplicación.
- **3.** Pulse **Aplicación de evaluación**.

#### **Ver también**

- [Capítulo 4, Iniciar Sybase Mobile Sales](#page-14-0) en la página 9
- Cambiar del Modo de evaluación al Modo conectado en la página 11

## **Cambiar del Modo de evaluación al Modo conectado**

Una vez que termina de probar Mobile Sales en el Modo de evaluación, puede cambiar al Modo conectado para ejecutar la aplicación y descargar datos del sistema SAP.

- **1.** Si actualmente está ejecutando la aplicación Mobile Sales en el modo de demostración, salga de la aplicación.
- **2.** Inicie la aplicación Mobile Sales.
- **3.** Pulse **Configurar conexión**, luego **Aceptar** para salir de la aplicación Mobile Sales.
- **4.** Pulse **Configuración > Sybase**, luego introduzca la información de conexión.
- **5.** Reinicie Sybase Mobile Sales, luego indique un número PIN de Mobile Sales.
- **6.** Inicie sesión con su ID de usuario y contraseña SAP.

#### **Ver también**

- [Capítulo 4, Iniciar Sybase Mobile Sales](#page-14-0) en la página 9
- [Ejecutar Mobile Sales en modo de evaluación](#page-15-0) en la página 10

## <span id="page-18-0"></span>CAPÍTULO 5 **Introducción a Mobile Sales**

Obtenga información sobre la pantalla inicial, la forma en que la aplicación Mobile Sales se sincroniza con el sistema SAP, cómo cambiar la configuración de la aplicación y dónde puede ver mensajes importantes (notificaciones) del sistema SAP CRM.

- Parte de la funcionalidad de la aplicación Mobile Sales la determina la configuración regional y el idioma donde reside el sistema SAP.
- Elformato numérico del dispositivo no cambia basado en la configuración geográfica. Los números se muestran siempre con el formato definido por la configuración geográfica del sistema SAP.
- Algunos mensajes del dispositivo aparecen en el idioma del sistema SAP en vez del idioma del dispositivo.
- On the iPhone, if you change any Settings, the data on some screens might not refresh until the screen is reloaded.

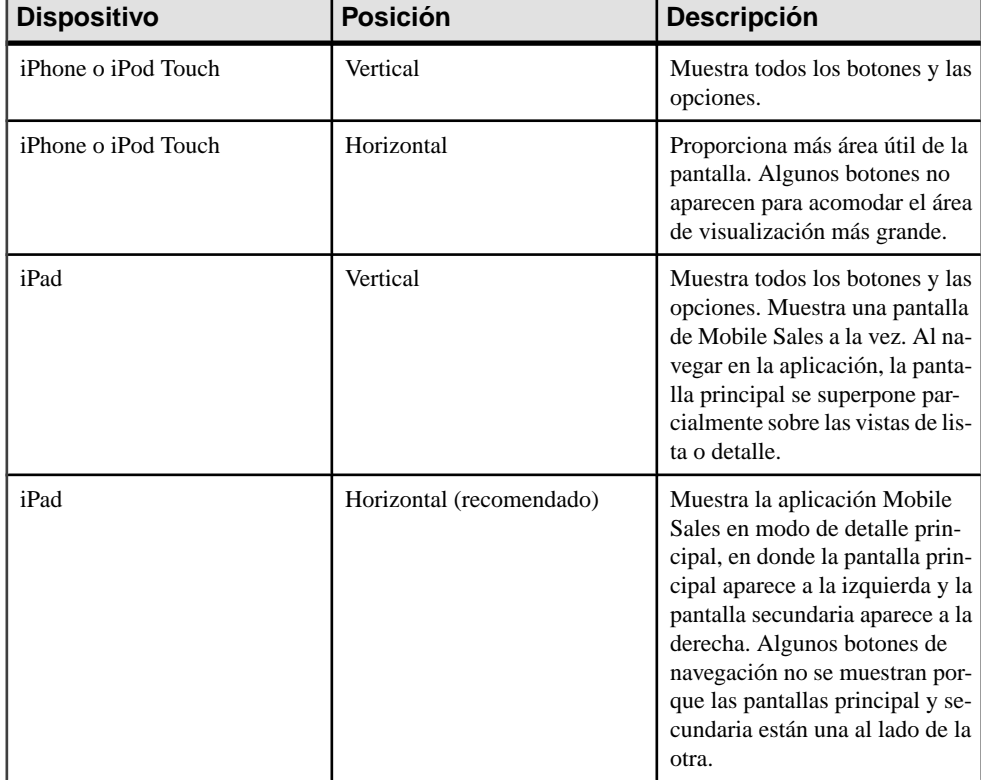

La manera como posicione el dispositivo móvil de Apple determina lo que verá en la pantalla:

## <span id="page-19-0"></span>**Pantalla de inicio de Mobile Sales**

Acceda a las funciones principales de la aplicación en la pantalla de inicio de Mobile Sales.

#### *Íconos de la pantalla de inicio*

Puede activar o desactivar componentes en la configuración de Mobile Sales.

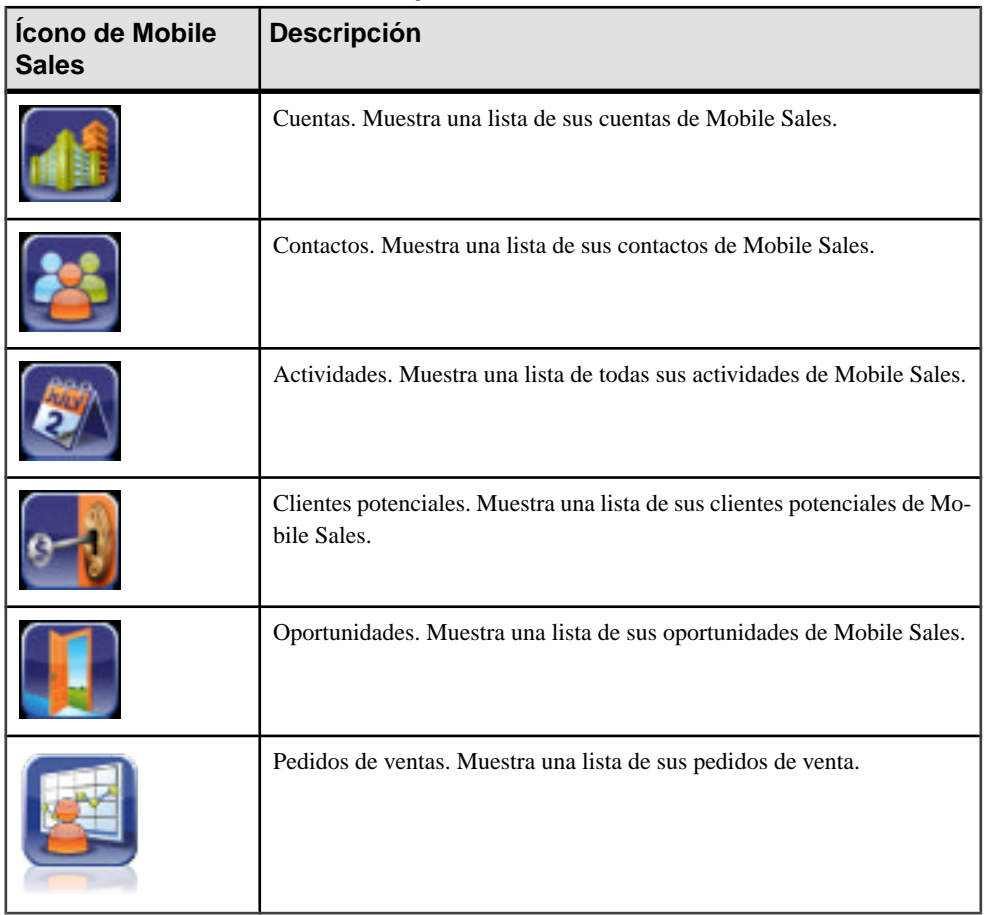

#### **Tabla 4. Íconos de la pantalla de inicio de Mobile Sales**

Si su organización agregó más facetas o íconos a la pantalla de inicio, puede desplazarse para verlas.

#### *Actividades de hoy*

Actividades de hoy muestra una lista de todas las actividades del día. Seleccione una actividad desde esta vista para ver su hoja de información. Para ver las actividades de hoy, active

<span id="page-20-0"></span>**Actividades de hoy** en Mobile Sales **Configuración > Página principal**. De manera predeterminada, esta opción se encuentra desactivada.

En eliPad, en caso de que no haya actividades de hoy o que esta característica esté desactivada, MobileSalesmuestra demanera predeterminada los elementos Másrecientes en la pantalla de detalle. Puede cambiar Elementos de la vista de detalles predeterminado para ver **Notificaciones** en la configuración de la Página principal.

#### *Más reciente*

En la barra Pestaña, pulse **Más reciente** para mostrar los elementos vistos recientemente de cuentas, contactos, actividades, clientes potenciales y oportunidades. Use **Configuración > Elementos recientes** de Mobile Sales para cambiar la cantidad de elementos recientes que aparecen para cada objeto.

#### *Notificaciones*

En la barraPestaña, pulse **Notificaciones** en la barra de pestañas para mostrar una lista de las notificaciones de Mobile Sales. Puede pulsar una notificación para ver o editar sus detalles.

#### *Configuración/Más*

En la barra Pestaña, pulse **Configuración** para ver o modificar la configuración de Mobile Sales. Si activó Flujo de trabajo de Sybase Mobile en Configuración de conexión de Sybase, la barra Pestaña muestra Más, en donde puede tener acceso a la Configuración y al Flujo de trabajo de Mobile Sales.

#### *Volver al inicio*

En la barra Pestaña, pulse **Inicio** en cualquier momento para volver a la pantalla de inicio de Mobile Sales.

#### *Análisis*

En la barra Pestaña, pulse **Análisis** para mostrar una lista de los informes que puede ejecutar para ver datos de ventas en tiempo real desde el sistema SAP.

#### *Versión de Mobile Sales*

En la barra Pestaña, pulse **Configuración > General > Acerca de**.

#### **Ver también**

• *[Notificaciones](#page-23-0)* en la página 18

## **Indicadores de estado de los datos**

Cuando cree o edite la información CRM (objetos), la aplicación muestra íconos para indicar información importante.

Para cada oportunidad, el servidor SAP calcula la posibilidad de éxito y muestra un ícono indicando el porcentaje de la posibilidad de éxito de cada oportunidad.

Cuando crea un nuevo objeto o modifica uno que ya existe, los cambios se colocan en estado pendiente hasta que elservidorSAPlos acepta. Los cambiossólo se almacenarán en la base de datos del dispositivo hasta que el servidor SAP los acepte. El servidor SAP responde de tres formas distintas:

- Acepta los cambios. El ícono pendiente desaparece.
- El ícono pendiente se convierte en un triángulo amarillo. Puede ignorar (eliminar advertencia) o corregir los problemas de forma manual.
- El ícono pendiente se convierte en un ícono de error rojo. Debe corregir o deshacer los cambios.

Si varios usuarios actualizan un registro de manera simultánea, el cambio válido másreciente se actualiza en el sistema SAP.

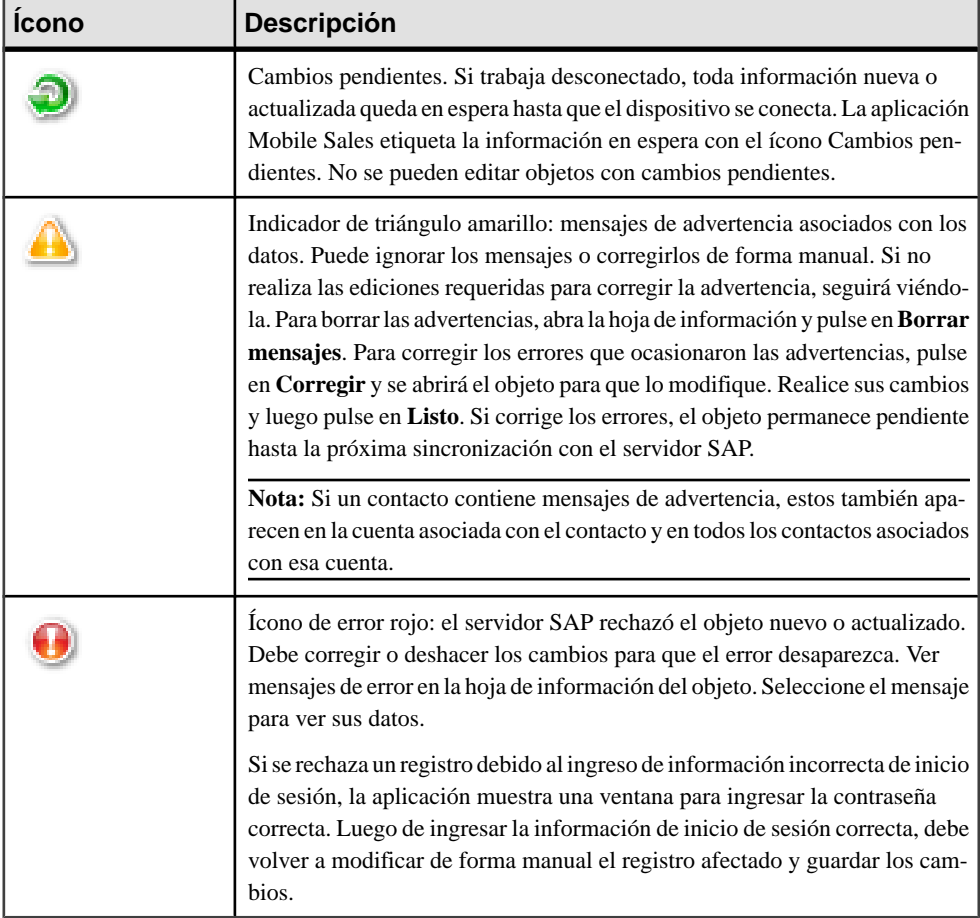

#### **Tabla 5. Íconos de estado de datos**

## <span id="page-22-0"></span>**Sincronización de Mobile Sales**

Luego de conectarse inicialmente al servidor SAP y de descargar los datos CRM, puede trabajar conectado o desconectado. Para comenzar a usar Mobile Sales, debe conectarse inicialmente al servidor SAP y descargar los datos de Mobile Sales.

Si no dispone de una conexión a red, puede trabajar sin conexión. Sin embargo, no recibirá nuevos datos del sistema SAP y su dispositivo no podrá guardar los cambios realizados en el servidor SAP. Cuando se conecta, la información se sincroniza con el servidor SAP al crear o actualizar información nueva o previa. Los datos se actualizan automáticamente cuando está conectado al servidor.

## **Anular la suscripción de Mobile Sales**

Es posible que el administrador del sistema le pida anular la suscripción y volver a suscribirse en el sistema SAP desde su dispositivo.

Por ejemplo, tiene que anular la suscripción desde el dispositivo antes de que pueda iniciar sesión como un usuario distinto, o es posible que el administrador de sistema le pida que anule la suscripción antes de desinstalar y actualizar Mobile Sales a una nueva versión. Cuando anula la suscripción, todos los datos de Mobile Sales se eliminan del dispositivo.

Cuando anula la suscripción:

- No realice cambios a su información de conexión en la configuración deSybase, ya que se producirá un error en la anulación de la suscripción y tendrá que contactarse con el administrador de sistema para eliminar su suscripción.
- Debe estar conectado a la red.Si está desconectado al momento de anularla suscripción, el proceso se realizará una vez se conecte.
- Toda actualización pendiente se envía al servidor SAP.
- Las ediciones pendientes que no se han sincronizado con el servidor SAP se cancelan.
- Se ignoran todos los cambios pendientes desde el servidor SAP a su dispositivo.
- **1.** Desde la página principal de Mobile Sales, seleccione **Configuración > General > Información de conexión**.
- **2.** Pulse **Anular suscripción**.
- **3.** Confirme que desea anular la suscripción.

## <span id="page-23-0"></span>**Cambiar la contraseña**

Cambie la contraseña de acceso a la aplicación Sybase Mobile Sales for SAP CRM.

#### **Requisitos**

Pida al administrador de sistema que cambie su contraseña en el sistema SAP antes de que la cambie en el dispositivo.

#### **Tarea**

- **1.** Desde la página principal de Mobile Sales, pulse **Configuración > General > Cambiar contraseña**.
- **2.** Ingrese la contraseña actual y la nueva contraseña, a continuación confirme la nueva contraseña.

El sistema SAP valida la contraseña.

## **Notificaciones**

Muestra la totalidad de las nuevas actividades, los nuevos clientes potenciales y las nuevas oportunidades que tiene asignadas. Las notificacionestambién muestran los mensajes de error de inicio de sesión (credenciales no válidas) durante elinicio de sesión o la sincronización con el servidor SAP para cualquier actualización, creación de objetos o nuevas consultas para informes.

Puede ver sus notificaciones, eliminar una notificación individual o borrar todas las notificaciones. También puede restablecer su contraseña desde la notificación que indica un error en elinicio de sesión. Las notificacionesse muestran en orden de fecha descendente, con la más reciente al principio.

#### **Ver también**

• [Pantalla de inicio de Mobile Sales](#page-19-0) en la página 14

#### **Ver notificaciones**

Vea sus notificaciones, que muestran todaslas nuevas actividades, nuevos clientes potenciales y nuevas oportunidades que se le asignaron. Solo se reciben notificaciones cuando la aplicación Mobile Sales se encuentra en ejecución y conectada al sistema SAP.

- **1.** Desde la pantalla de inicio, seleccione **Notificaciones**.
- **2.** Seleccione una notificación individual para ver sus datos.

#### <span id="page-24-0"></span>**Ver también**

- Eliminar y borrar Notificaciones en la página 19
- Restablecimiento de la contraseña desde las notificaciones en la página 19

### **Eliminar y borrar Notificaciones**

Elimine una notificación individual, o todas las notificaciones de una sola vez.

- **1.** Desde la pantalla de inicio, seleccione **Notificaciones**.
- **2.** Elimine una notificación o todas las notificaciones.

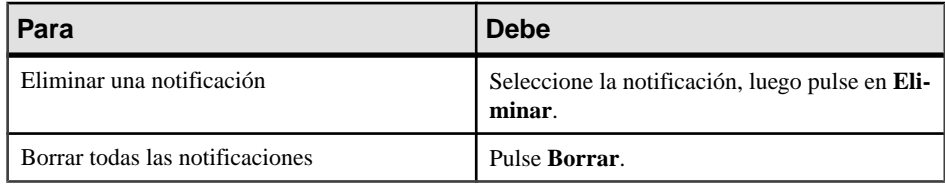

#### **Ver también**

- [Ver notificaciones](#page-23-0) en la página 18
- Restablecimiento de la contraseña desde las notificaciones en la página 19

#### **Restablecimiento de la contraseña desde las notificaciones**

Restablezca su contraseña mediante la notificación de error de inicio de sesión, si ingresó una contraseña incorrecta cuando inició sesión en el servidor SAP.

- **1.** Desde la pantalla de inicio, seleccione **Notificaciones**.
- **2.** Encuentre la notificación que indica el error de inicio de sesión, luego selecciónela para mostrar sus datos.
- **3.** Pulse en **Restablecer** para cambiar su contraseña.

#### **Ver también**

- [Ver notificaciones](#page-23-0) en la página 18
- *Eliminar y borrar Notificaciones* en la página 19

## **Personalización y configuración**

Puede personalizar Sybase Mobile Sales for SAP CRM mediante la modificación de la configuración predeterminada.

Antes de que pueda modificar la configuración, debe cumplir con los requisitos de instalación, instalar la aplicación Mobile Sales, conectarse a Unwired Server y completar la descarga inicial de los datos de Mobile Sales del sistema SAP.

<span id="page-25-0"></span>Puede acceder a la configuración de Mobile Sales desde la aplicación Mobile Sales. Pulse en **Configuración** en la barra de pestañas en la parte inferior de la pantalla.

**Nota:** On the iPhone, if you change any Settings, the data on some screens might not refresh until the screen is reloaded.

### **Configuración general**

Ver o cambiar la configuración general en la aplicación Sybase Mobile Sales for SAP CRM.

La configuración general permite cambiar la configuración global de la aplicación. Pulse en **Configuración > General** para ver o modificar.

| Opción                  | <b>Descripción</b>                                                                                                    |
|-------------------------|----------------------------------------------------------------------------------------------------|
| Información de conexión | Muestra el estado de la conexión y suscripción.<br>Pulse en Anular suscripción para desconectarse<br>del servidor SAP y eliminar todos los datos al-<br>macenados a nivel local en su dispositivo.                               |
| Cambiar contraseña      | Ingrese o cambie la contraseña utilizada para ac-<br>ceder al servidor SAP. Consulte a su administra-<br>dor de sistemas antes de cambiar la contraseña.                                                                         |
| Clave Geocoder          | (Opcional) Ingrese la clave de mapas NAVTEQ,<br>para que puede ver las direcciones de cuentas y<br>contactos en un mapa desde la aplicación Mobile<br>Sales. Su empresa debe adquirir este servicio di-<br>rectamente de NAVTEO. |
| Servidor Geocoder       | (Opcional) Ingrese el nombre del servidor NAV-<br>TEO                                                                                                    |

**Tabla 6. Configuración general**

<span id="page-26-0"></span>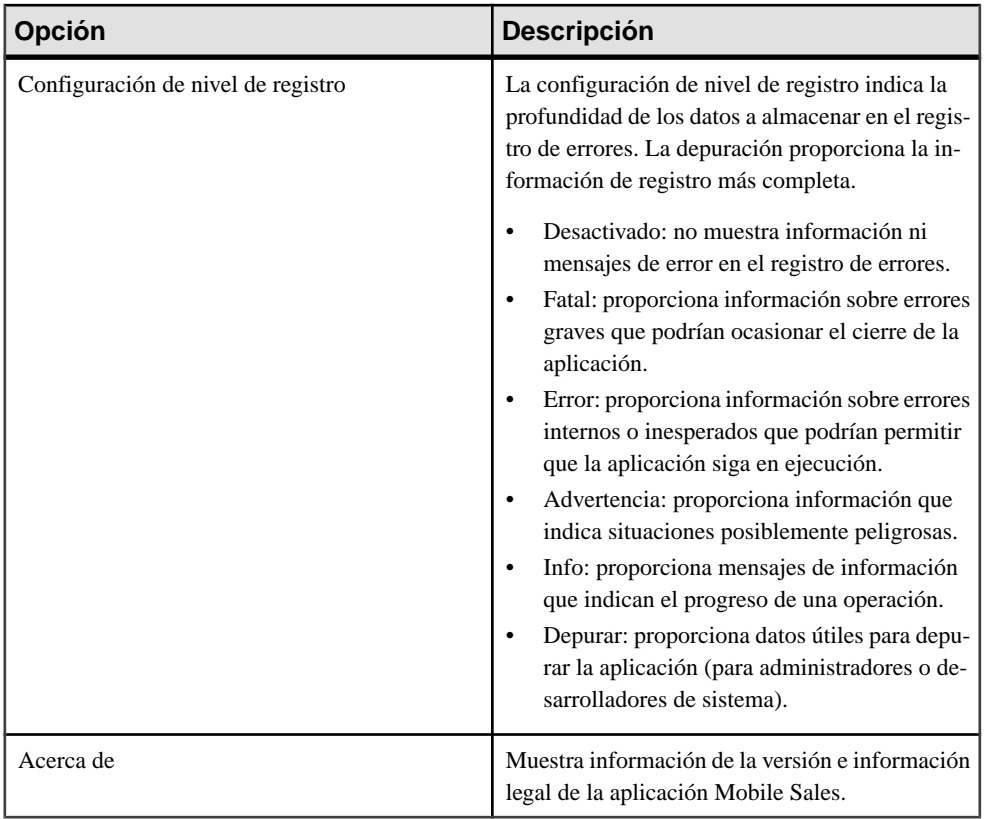

#### **Ver también**

• [Capítulo 7, Mapas](#page-34-0) en la página 29

## **Configuración de página principal**

Ver o cambiar la configuración de la página principal en la aplicación Sybase Mobile Sales for SAP CRM.

La configuración de la página principal permite personalizar la página principal e incluir la fecha y las actividades de hoy, además deltipo y estado de la actividad.Pulse **Configuración > Página principal**.

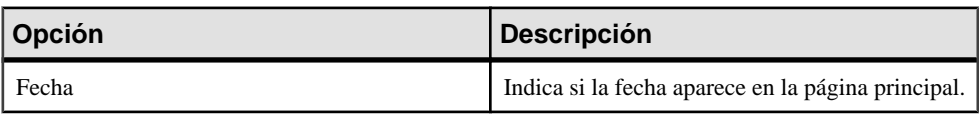

#### **Tabla 7. Configuración de página principal**

<span id="page-27-0"></span>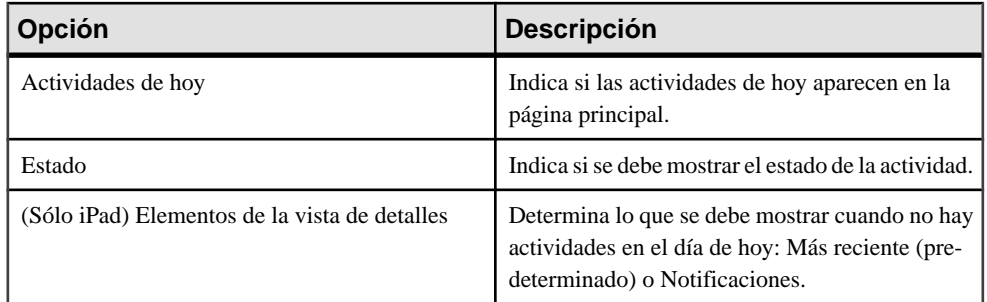

### **Configuración de elementos recientes**

Ver o cambiar la configuración de elementos recientes en la aplicación Sybase Mobile Sales for SAP CRM.

La configuración de Elementos recientes le permite indicar cuántos elementos recientes deben mostrarse para cuentas, contactos, actividades, clientes potenciales y oportunidades, además de cuántos elementos mostrar para **Más reciente** en la barra de pestañas. Pulse **Configuración > Elementos recientes**.

### **Configuración de cuentas**

Ver o cambiar la configuración de cuentas en la aplicación Sybase Mobile Sales for SAP CRM.

La configuración de cuentas permiten indicar la información que aparece en las listas de cuentas. Pulse **Configuración > Cuentas**.

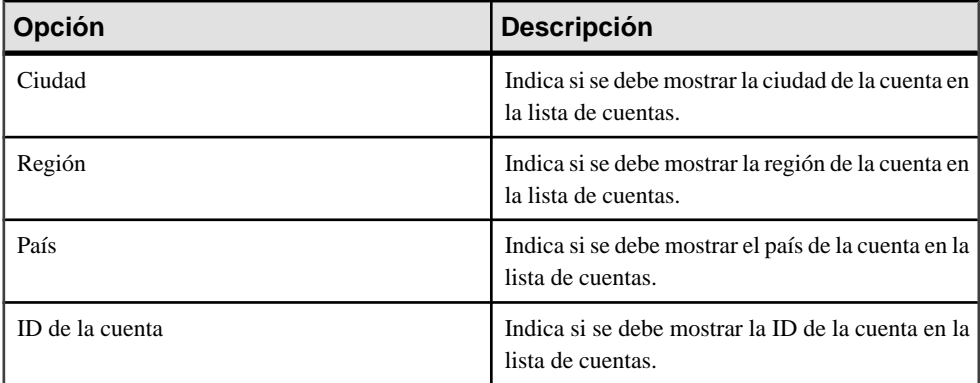

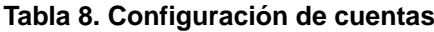

### <span id="page-28-0"></span>**Configuración de contactos**

Ver o cambiar la configuración de contactos en la aplicación Sybase Mobile Sales for SAP CRM.

La configuración de contactos permite indicar la información que aparece en la lista de contactos y la forma en que aparece, además de los datos de contacto.Pulse **Configuración > Contactos**.

| Opción                 | <b>Descripción</b>                                                                                                    |
|------------------------|----------------------------------------------------------------------------------------------------|
| Nombre de la cuenta    | Indica si se debe mostrar el nombre de la cuenta<br>para el contacto en la lista de contactos.                                              |
| Ver contacto personal  | Indica si desea mostrar todos los contactos per-<br>sonales en la lista de contactos de Mobile Sales.                                       |
| Orden de clasificación | Indica el orden de clasificación según nombre en<br>la lista de contactos: <b>último, primero</b> o <b>primero</b> ,<br>último.             |
| Introducir orden       | Muestra los contactos por orden alfabético según<br>apellido, nombre o según nombre, apellido, de<br>acuerdo con el orden de clasificación. |

**Tabla 9. Configuración de la lista de contactos**

#### **Tabla 10. Configuración de los datos de contacto**

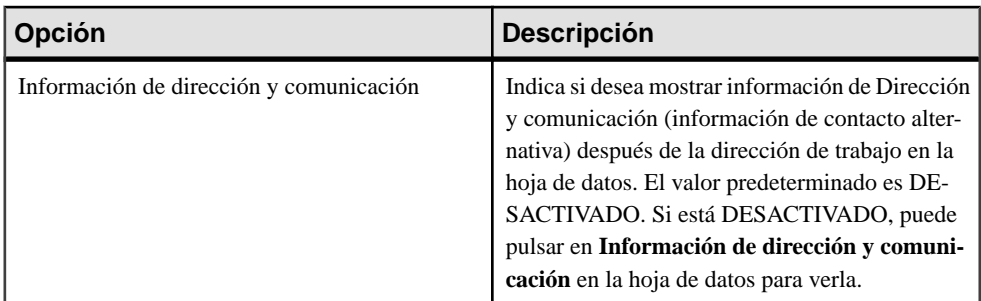

### **Configuración de actividades**

Ver o cambiar la configuración de actividades en la aplicación Sybase Mobile Sales for SAP CRM.

La configuración de actividades permite indicar la información que aparece en las listas de actividades. Pulse **Configuración > Actividades**.

<span id="page-29-0"></span>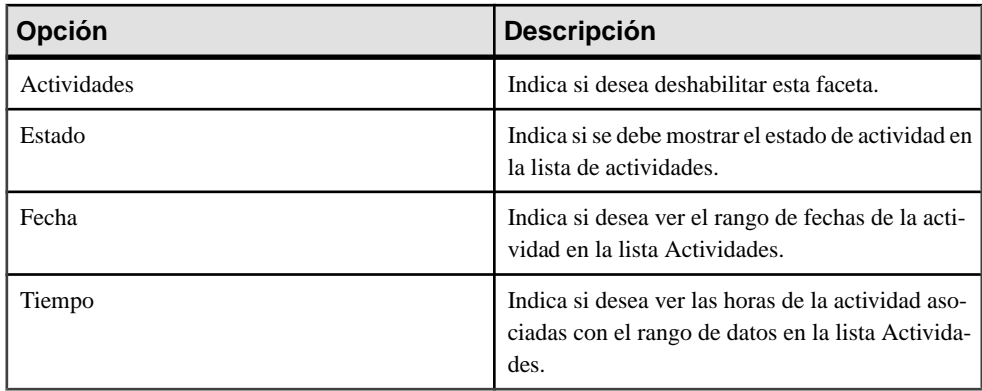

#### **Tabla 11. Configuración de actividades**

### **Configuración de clientes potenciales**

Ver o cambiar la configuración de clientes potenciales en la aplicación Sybase Mobile Sales for SAP CRM.

La configuración de clientes potenciales permite indicarla información que aparece para cada cliente potencial en la lista de clientes potenciales. Pulse **Configuración > Clientes potenciales**.

| Opción               | <b>Descripción</b>                                                                                                |
|----------------------|----------------------------------------------------------------------------------------------------|
| Clientes potenciales | Indica si desea deshabilitar esta faceta.                                                                         |
| Estado               | Indica si se debe mostrar el estado para el cliente<br>potencial en la lista de clientes potenciales.             |
| Fecha inicial        | Indica si se debe mostrar la fecha inicial para el<br>cliente potencial en la lista de clientes potencia-<br>les. |
| Fecha final          | Indica si se debe mostrar la fecha final para el<br>cliente potencial en la lista de clientes potencia-<br>les.   |

**Tabla 12. Configuración de clientes potenciales**

### **Configuración de oportunidades**

Ver o cambiar la configuración de oportunidades en la aplicación Sybase Mobile Sales for SAP CRM.

La configuración de oportunidades permite indicar la información que aparece para las oportunidades en la lista de oportunidades. Pulse **Configuración > Oportunidades**.

<span id="page-30-0"></span>

| Opción               | <b>Descripción</b>                                                                                                    |
|----------------------|----------------------------------------------------------------------------------------------------|
| Oportunidades        | Indica si desea deshabilitar esta faceta.                                                                                   |
| Posibilidad de éxito | Indica si se debe mostrar información sobre la<br>posibilidad de éxito para la oportunidad en la lista<br>de oportunidades. |
| Estado               | Indica si se debe mostrar el estado de la oportu-<br>nidad en la lista de oportunidades.                                    |
| Nombre de la cuenta  | Indica si se debe mostrar el nombre de cuenta<br>asociado para la oportunidad en la lista de opor-<br>tunidades.            |
| Fecha inicial        | Indica si se debe mostrar la fecha inicial de la<br>oportunidad en la lista de oportunidades.                               |
| Fecha de cierre      | Indica si se debe mostrar la fecha de cierre de la<br>oportunidad en la lista de oportunidades.                             |
| Etapa de ventas      | Indica si se debe mostrar la etapa de ventas de la<br>oportunidad en la lista de oportunidades.                             |

**Tabla 13. Configuración de oportunidades**

## **Configuración de análisis**

Ver o cambiar la configuración análisis de la aplicación Sybase Mobile Sales for SAP CRM.

La configuración de análisis le permite activar o desactivar la faceta Análisis y la vista de Panel de control de los informes. Pulse en **Configuración > Análisis**.

| <b>Opción</b>             | <b>Descripción</b>                                                                                                    |
|---------------------------|----------------------------------------------------------------------------------------------------|
| Vista de Panel de control | Activado de manera predeterminada. El panel de<br>control de informes muestra datos de informes en<br>tres formatos según el tipo de informe. Si el panel<br>de control está <b>Desactivado</b> , los datos de informe<br>se muestran en un formato solamente, según el<br>tipo de reporte: gráfico de barras o gráfico de<br>columnas. |

**Tabla 14. Configuración de análisis**

### <span id="page-31-0"></span>**Configuración de pedidos de ventas**

Vea o cambie la configuración de Pedidos de ventas para la aplicación Sybase Mobile Sales for CRM.

La configuración de pedidos de ventas le permite activar o desactivar la faceta Pedidos de ventas. Pulse **Configuración > Pedidos de ventas**.

## <span id="page-32-0"></span>CAPÍTULO 6 **Buscar**

Sybase Mobile Sales for SAP CRM permite realizar distintas búsquedas para que pueda hallar rápidamente los datos que necesita.

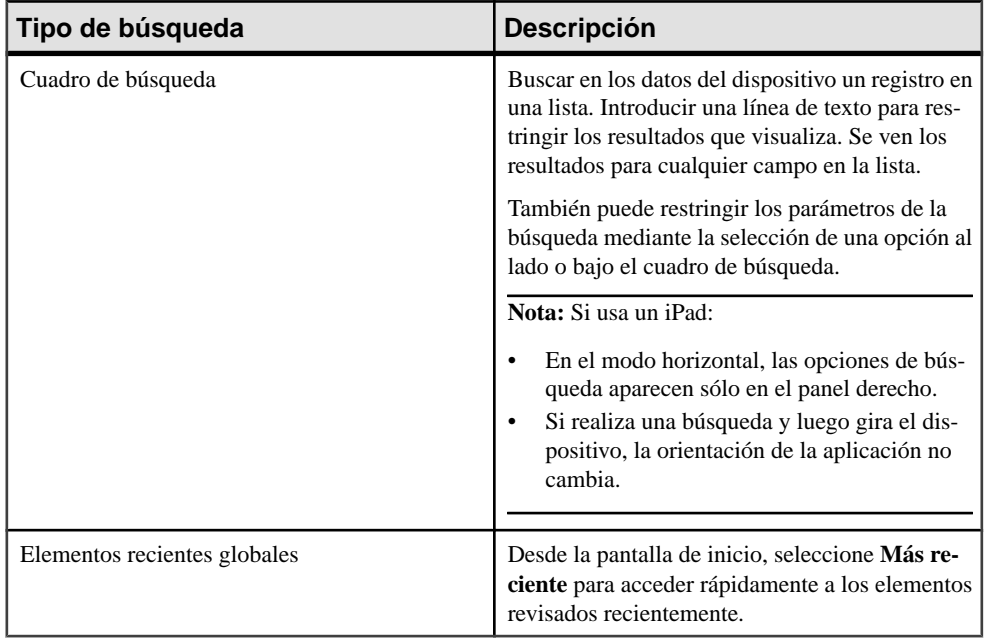

## <span id="page-34-0"></span>CAPÍTULO 7 **Mapas**

Mobile Sales es compatible con distintas aplicaciones de mapa de su smartphone.

El proveedor predeterminado de mapas para iPhone es el servicio de mapas Google Maps, en el que puede ver la dirección de una cuenta o contacto en el mapa, obtener las instrucciones para llegar a la dirección de una cuenta o contacto y usar todaslasfunciones que Google Maps proporciona. Al iniciar Google Maps desde la aplicación Mobile Sales, sale de la aplicación y deberá reiniciarla para continuar.

Otra opción es el servicio de mapas digitales NAVTEQ que se integra con Mobile Sales. NAVTEQ permite ver una dirección en un mapa de una cuenta o contacto de Mobile Sales o encontrar todas las cuentas o los contactos cercanos a la ubicación actual, sin salir de la aplicación Mobile Sales. Su empresa debe adquirir este servicio directamente de NAVTEQ. Debe señalar la clave de NAVTEQ Geocoder y el servidor Geocoder en la configuración general de Mobile Sales.

#### **Ver también**

• [Configuración general](#page-25-0) en la página 20

## **Visualización de una dirección en un mapa**

Ver la dirección de una cuenta o contacto en el mapa.

- **1.** En la pantalla de inicio, seleccione **Cuentas** o **Contactos**.
- **2.** Seleccione la cuenta o contacto para ver su hoja de información.
- **3.** Pulse en la dirección para ver su ubicación en el mapa.

El mapa aparece dentro de la aplicación Mobile Sales (NAVTEQ service) o inicia un navegador y muestra la ubicación (Google Maps).

**4.** (Opcional) Pulse dos veces para acercar la imagen.

#### **Ver también**

• [Introducir instrucciones sobre cómo llegar a la dirección de una cuenta o contacto](#page-35-0) en la página 30

• Encontrar cuentas <sup>o</sup> contactos cerca de la ubicación actualVea en el mapa todaslas cuentas cerca de su ubicación actual.

## <span id="page-35-0"></span>**Introducir instrucciones sobre cómo llegar a la dirección de una cuenta o contacto**

Puede obtener instrucciones para llegar a la dirección de una cuenta o contacto.

- **1.** En la pantalla de inicio, seleccione **Cuentas** o **Contactos**.
- **2.** Seleccione la cuenta o contacto para ver su hoja de información.
- **3.** Pulse en la dirección para ver su ubicación en el mapa.

El mapa aparece dentro de la aplicación Mobile Sales (NAVTEQ service) o inicia un navegador y muestra la ubicación (Google Maps).

**4.** Si visualiza el mapa dentro de MobileSales, pulse en**Mapade Google** para iniciar Google Maps en un navegador de modo que pueda obtener instrucciones sobre cómo llegar a la dirección de la cuenta.

#### **Ver también**

- [Visualización de una dirección en un mapa](#page-34-0) en la página 29
- Encontrar cuentas o contactos cerca de la ubicación actualVea en el mapa todas las cuentas cerca de su ubicación actual.

## <span id="page-36-0"></span>CAPÍTULO 8 **Administración de la cuenta**

Puede acceder rápidamente a toda la información necesaria para administrar cuentas de venta desde una única vista global.

Con la Administración de la cuenta de Mobile Sales, puede:

- Buscar, modificar y ver cuentas, así como también actividades, clientes potenciales, oportunidades y relaciones asociadas con la cuenta.
- Ver documentos de ventas asociados con la cuenta.
- Crear cuentas nuevas.
- Actualizar la información de la cuenta.
- Ver la dirección de la cuenta en el mapa.
- Comunicarse rápidamente con una cuenta desde su hoja de información.
- Capturar, controlar y realizar seguimientos a la información fundamental sobre perspectivas de venta, clientes y socios.

### **Ver cuentas**

Ver la lista completa de cuentas CRM.

Cuando selecciona **Cuentas** desde la pantalla de inicio de Mobile Sales, se muestran sus cuentas CRM. Desde la pantalla de lista, puede:

• Restringir los resultados de la lista.

Ingrese una línea de texto en el cuadro de **Búsqueda**. Puede restringir los parámetros de búsqueda aún más si selecciona **Nombre**, **Ciudad**, o **Estado**.

- Mostrar una lista de las cuentas vistas recientemente.
- Seleccionar una cuenta para ver su hoja de información.

### **Crear una cuenta**

Crear una cuenta de Mobile Sales. Mobile Sales sincroniza la información con el sistema SAP.

Puede crear cuentas corporativas o individuales, luego asociar contactos, actividades, clientes potenciales y oportunidades a la cuenta.

Al crear una cuenta:

- <span id="page-37-0"></span>• Si desea crear una cuenta corporativa, el campo Nombre es el único campo obligatorio que debe completar. En caso de una cuenta individual, debe completar los campos Nombre y Apellido.
- Aunque el campo País es opcional, se recomienda elegir un país al crear la cuenta. Si no lo hace, toda actualización de contactos asociados con la cuenta no se sincroniza con el sistema SAP.
- Asegúrese de indicar un estado o region con un código postal de dos dígitos en letra mayúscula para que concuerde con la forma en que los estados o regiones se introdujeron en el sistema SAP. Por ejemplo, si selecciona California como estado, debe introducir CA.

#### **Ver también**

• [Indicadores de estado de los datos](#page-20-0) en la página 15

## **Inspeccionar los detalles de la cuenta**

Ver la hoja de información de la cuenta que muestra los detalles de la cuenta.

La posición del cursorsobre la hoja de información de la cuenta determina las acciones que se pueden realizar, por ejemplo, debe seleccionar la dirección de la cuenta antes de que pueda visualizarla en un mapa.

Para las direcciones de correo electrónico, las direcciones postales, los números de teléfono y los sitios web, puede pulsar en el campo para iniciar rápidamente la aplicación nativa asociada.

Desde la hoja de información de la cuenta, puede:

- Ver los detalles de cuentas y comunicarse con una cuenta.
	- Ver la dirección de la cuenta en el mapa.
	- Llamar o enviar un mensaje de correo electrónico a la cuenta.
- Ver el sitio web de la cuenta.
- Ver las interacciones de la cuenta.
- Ver las relaciones de la cuenta.
- Ver documentos de ventas asociados con la cuenta.
- Crear actividades, clientes potenciales u oportunidades para la cuenta.
- Ver las notas de la cuenta.
- Editar la información de la cuenta.

## **Editar detalles cuenta**

Puede editar los detalles de una cuenta.

Cuando se muestre la hoja de información de la cuenta, pulse **Editar**.

Desde la pantalla Editar cuenta, puede:

- Modificar la dirección y la información de contactos.
- Agregar o editar las notas asociadas con la cuenta.
- Agregar nuevas relaciones de contactos o eliminar las existentes.

La cuenta tendrá cambios pendientes hasta que el dispositivo se sincronice con elsistemaSAP. Si el sistema SAP rechaza los cambios, verá un mensaje de error. Debe corregir o deshacer los cambios.

## <span id="page-40-0"></span>CAPÍTULO 9 **Gestión de contactos**

Administre sus contactos de Sybase Mobile Sales for SAP CRM.

Con la Administración de contactos de Mobile Sales, puede:

- Buscar, modificar y ver contactos, así como también actividades, clientes potenciales, oportunidades y relaciones asociadas con un contacto.
- Ver documentos de ventas asociados con el contacto.
- Actualizar información de contacto.
- Crear un nuevo contacto.
- Comunicarse rápidamente con su contacto: envíe unmensaje de correo electrónico o llame al número de teléfono o al móvil principal de la cuenta,todo desde la hoja de información del contacto.

## **Ver contactos**

Ver la lista completa de contactos de Mobile Sales.

Cuando selecciona **Contactos** desde la pantalla de inicio de Mobile Sales, se muestran sus contactos CRM. Desde la pantalla de lista, puede:

- Restringir los resultados de la lista. Ingrese una línea de texto en el cuadro de **Búsqueda**, o seleccione los campos en los que desea buscar: **Todos**, **Nombre**, **Apellido**, o **Empresa**.
- Mostrar una lista de los contactos vistos recientemente.
- Seleccionar un contacto para ver su hoja de información.

### **Crear un contacto**

Cree un contacto de Mobile Sales. Mobile Sales sincroniza la información con el sistema SAP.

Al crear un contacto de Mobile Sales:

- Puede crear un contacto CRM o un contacto personal.
- Si va a crear un contacto CRM, debe asociar el contacto con una cuenta existente. Si el contacto se utilizará en una cuenta nueva, cree la cuenta antes de crear el contacto.
- Una vez que el contacto de Mobile Sales se sincroniza con el sistema SAP, puede agregarlo a la lista de sus contactos originales.

#### <span id="page-41-0"></span>**Ver también**

• [Indicadores de estado de los datos](#page-20-0) en la página 15

## **Inspeccionar los detalles del contacto**

Ver la hoja de información de un contacto que muestra los detalles del contacto.

La posición del cursorsobre la hoja de información del contacto determina las acciones que se pueden realizar, por ejemplo, debe seleccionar la dirección del contacto antes de que pueda visualizarla en un mapa.

**Nota:** Si un contacto contiene mensajes de advertencia, estos también aparecen en la cuenta asociada con el contacto y en todos los contactos asociados con esa cuenta.

Desde la hoja de información del contacto, puede:

- Ver la dirección laboral, dirección personal y la información de contacto.
	- Ver la dirección en el mapa.
	- Llamar o enviar un mensaje de correo electrónico.
	- Agregar un contacto CRM como un contacto personal en la libreta de direcciones nativa. Para ver la opción de este menú, debe activar la configuración Ver contacto personal en **Configuración > Contactos**.
- Ver relaciones, actividades, clientes potenciales, oportunidades o interacciones para el contacto.
- Ver documentos de ventas asociados con el contacto.
- Ver las notas del contacto.

## **Editar los detalles del contacto**

Puede editar los detalles de un contacto.

Cuando se muestre la hoja de información del contacto, seleccione **Editar**.

Desde la pantalla Editar contacto, puede:

- Modificar los detalles de un contacto.
- Agregar o editar las notas asociadas con el contacto.

El contacto tendrá cambios pendientes hasta que los datos del dispositivo se sincronicen con el sistema SAP. Si el sistema SAP rechaza los cambios, verá un mensaje de error o rechazo. Si el sistema SAP acepta la actualización o el objeto nuevo, podría recibir un mensaje de advertencia si se requiere una corrección leve a los datos. Sybase recomienda corregir o deshacer los cambios.

**Nota:** Si un contacto contiene mensajes de advertencia, estos también aparecen en la cuenta asociada con el contacto y en todos los contactos asociados con esa cuenta.

## <span id="page-44-0"></span>CAPÍTULO 10 **Gestión de actividades**

Administre su planificación y actividades desde el dispositivo móvil. Toda la información se sincroniza a la perfección con el servidor SAP CRM para garantizar la uniformidad de datos en toda la organización.

Con Administración de actividades de Mobile Sales, puede:

- Acceder, crear y modificar rápidamente actividades planificadas.
- Aumentar la visibilidad de las interacciones del cliente al crear actividades para mensajes de correo electrónico entrantes y salientes, y llamadas telefónicas.
- Buscar, ver y crear actividades, además de ver o agregar cuentas y contactos asociados con una actividad.

## **Ver actividades**

Ver las actividades de Mobile Sales.

Cuando selecciona **Actividades** desde la pantalla de inicio de Mobile Sales, todas las actividades aparecen en la lista Actividades. Desde la pantalla de lista, puede:

- Restringir los resultados de la lista. Ingrese una línea de texto en el cuadro de **Búsqueda**, o seleccione los campos en los que desea buscar: **Reciente** u **Hoy**.
- Seleccione una actividad para ver su hoja de información.
- Crear una nueva actividad.

## **Crear una actividad**

Crear una actividad de Mobile Sales. Mobile Sales sincroniza la información con el sistema SAP.

Al crear una actividad:

- Seleccione uno de los tipos de actividad predefinidos. El administrador de sistema determina la lista de tipo de actividad.
- Introduzca la descripción de una actividad. Las fechas iniciales y finales cambian de manera predeterminada a la fecha y hora actuales.

#### **Ver también**

• [Indicadores de estado de los datos](#page-20-0) en la página 15

## <span id="page-45-0"></span>**Inspeccionar los detalles de la actividad**

Ver la hoja de información de la actividad.

Desde la hoja de información, puede:

- Ver la descripción o el nombre de la actividad especificada por el usuario, el tipo y estado de la actividad y las fechas iniciales y finales.
- Ver información relacionada, como nombre de cuenta, contactos principales, personas responsables, representantes de ventas, gerentes de ventas y más.
- Profundizar para ver la hoja de datos de una cuenta o contacto relacionados.
- Ver las notas asociadas con la actividad.

## **Editar los detalles de la actividad**

Editar los detalles de una actividad.

Cuando se muestre la hoja de información, pulse **Editar**.

Desde la pantalla Editar actividad, puede:

- Actualizar los detalles básicos, como la descripción o nombre de la actividad, el estado y las fechas iniciales y finales.
- Agregar, actualizar o eliminar información relacionada, como cuentas, contactos, personas responsables, asistentes, etc.
- Agregar o actualizar las notas para esta actividad.

## <span id="page-46-0"></span>CAPÍTULO 11 **Administración de clientes potenciales**

Administre sus clientes potenciales y determine las posibilidades que tienen de convertirse en oportunidades. Los clientes potenciales nuevos aparecen inmediatamente a medida que se asignan en el sistema SAP CRM.

Con Administración de clientes potenciales de Mobile Sales, puede:

- Mantenerse al día con respecto a sus clientes potenciales y acelerar el ciclo de ventas mientras está fuera de la oficina.
- Utilizar la información y actualizar al cliente potencial o captar nuevos clientes potenciales a medida que aparecen.
- Buscar, modificar y ver clientes potenciales, o asociar cuentas y contactos con un cliente potencial.
- Ver pedidos potenciales y artículos de venta asociados con un cliente potencial.
- Agregar nuevos artículos al cliente potencial.

## **Ver clientes potenciales**

Ver clientes potenciales actuales, pasados y futuros.

Cuando selecciona **Clientes potenciales** desde la pantalla de inicio de Mobile Sales, la aplicación muestra los clientes potenciales actuales, pasados y futuros. Desde la pantalla de lista, puede:

- Restringir los resultados de la lista. Ingrese una línea de texto en el cuadro de **Búsqueda**, o seleccione los campos en los que desea buscar: **Título** o **Estado**.
- Seleccione un cliente potencial para ver su hoja de información.
- Ver solo clientes potenciales actuales o recientes.
- Crear un cliente potencial nuevo.

## **Crear un cliente potencial**

Cree un cliente potencial MobileSales. MobileSalessincroniza la información con elsistema SAP.

Al crear un cliente potencial:

- <span id="page-47-0"></span>• Puede asociar el cliente potencial con una cuenta existente e información de contacto (información relacionada). Si necesita asociar el cliente potencial con una cuenta o contacto nuevos, créelos antes de crear el cliente potencial.
- Puede agregar o eliminar los elementos asociados con el cliente potencial.

#### **Ver también**

• [Indicadores de estado de los datos](#page-20-0) en la página 15

## **Inspeccionar los detalles del cliente potencial**

Ver la hoja de información de un cliente potencial para mostrar sus detalles.

Desde la hoja de información del cliente potencial, puede:

- Ver la fecha de inicio y cierre además de la etapa de ventas.
- Ver información relacionada, como nombre de cuenta, contactos principales, personas responsables, representantes de ventas, gerentes de ventas y más.
- Desplácese para ver la hoja de información de un contacto relacionado o de una cuenta o perspectiva relacionada.
- Ver las notas de este cliente potencial.
- Ver los elementos de línea para este cliente potencial.

## **Editar detalles de cliente potencial**

Edite los detalles de un cliente potencial.

Cuando se muestre la hoja de información del cliente potencial, seleccione **Editar**.

Desde la pantalla Editar cliente potencial, puede:

- Agregar o actualizar detalles básicos, tales como descripción, estado, y fechas de inicio y fin.
- Agregar, actualizar o eliminar una relación de contacto y cuenta, y la información del socio.
- Agregar o actualizar las notas de este cliente potencial.
- Ver los elementos asociados con este cliente potencial.
- Agregar elementos nuevos o actualizar elementos existentes para este cliente potencial.

## <span id="page-48-0"></span>CAPÍTULO 12 **Administración de oportunidades**

Las nuevas oportunidades aparecen inmediatamente a medida que se asignan en el sistema SAP CRM.

Con Administración de oportunidades de Mobile Sales, puede:

- Mantenerse actualizado con respecto a sus oportunidades y acelerar el ciclo de ventas mientras está fuera de la oficina.
- Utilizarla información y actualizarla oportunidad o captar nuevas oportunidades amedida que aparecen.
- Buscar, modificar y ver oportunidades, o asociar cuentas y contactos con una oportunidad.
- Ver posibles pedidos y ventas (elementos) asociados con una oportunidad.

## **Ver oportunidades**

Ver oportunidades pasadas, actuales y futuras.

Cuando selecciona **Oportunidades** desde la pantalla de inicio de MobileSales,la aplicación muestra sus oportunidades pasadas, actuales y futuras. Desde la pantalla de lista, puede:

- Restringir los resultados de la lista. Ingrese una línea de texto en el cuadro de **Búsqueda**, o seleccione los campos en los que desea buscar: **Todos**, **Descripción**, o **Estado**.
- Seleccione una oportunidad para ver su hoja de información.
- Ver solo oportunidades actuales o recientes.
- Crear una nueva oportunidad.

## **Crear una oportunidad**

Cree una oportunidad de MobileSales. MobileSalessincroniza la información con elsistema SAP.

Al crear una oportunidad:

- Puede asociar la oportunidad con una cuenta existente e información de contacto (información relacionada). Si necesita asociar la oportunidad con una cuenta o contacto nuevos, créelos antes de crear la oportunidad.
- Puede agregar o eliminar los elementos asociados con la oportunidad.

#### <span id="page-49-0"></span>**Ver también**

• [Indicadores de estado de los datos](#page-20-0) en la página 15

## **Inspeccionar los detalles de la oportunidad**

Ver la hoja de información de la oportunidad que muestra los detalles de la oportunidad.

Desde la hoja de información Oportunidad, puede:

- Ver la posibilidad de éxito, fechas de inicio y cierre, posibles ingresos de ventas, etapa de ventas y estado.
- Ver información relacionada, como nombre de cuenta, contactos principales, personas responsables, representantes de ventas, gerentes de ventas y más.
- Desplácese para ver la hoja de información de un contacto relacionado o de una cuenta o perspectiva relacionada.
- Ver las notas asociadas con esta oportunidad.
- Ver los elementos de línea para esta oportunidad.

## **Editar los detalles de la oportunidad**

Editar los detalles de una oportunidad.

Cuando se muestre la hoja de información, seleccione **Editar**.

**Nota:** Si una oportunidad se cierra y luego se vuelve a abrir, su Posibilidad de éxito se mantiene en 100 por ciento en el sistema SAP.

Desde la pantalla Editar oportunidad, puede:

- Agregar o actualizar los datos básicos de la oportunidad,tales como descripción, etapa de ventas, volumen, estado y más.
- Agregar, actualizar o eliminar una relación de contacto y cuenta, y la información del socio.
- Agregar o actualizar las notas de esta oportunidad.
- Ver los elementos asociados con esta oportunidad.
- Agregar elementos nuevos o actualizar elementos existentes para esta oportunidad.
- Clonar la oportunidad al guardarla con otra descripción.

## <span id="page-50-0"></span>CAPÍTULO 13 **Pedidos de ventas**

Vea los pedidos de ventas desde el sistema SAP CRM.

Al seleccionar **Pedidos de ventas** desde la pantalla de inicio de Mobile Sales, los pedidos de ventas aparecen en la lista Pedido de ventas. Desde la pantalla de lista, puede:

- Restringir los resultados de la lista. Introduzca una línea de texto en el cuadro de **Búsqueda**, o seleccione los campos en los que desea buscar: **Reciente** o **Actual**.
- Seleccionar un pedido de ventas para ver su hoja de datos.
- Profundizar para ver la hoja de datos del empleado responsable.
- Ver los elementos asociados con el pedido de ventas.
- Ver o editar las notas de este pedido de ventas.

## <span id="page-52-0"></span>CAPÍTULO 14 **Análisis**

Revise los gráficos y losinformes clave, basados en información en tiempo real, de modo que pueda priorizar acciones y lograr objetivos de venta de la manera más eficiente.

Debe contar con una conexión de red para ver informes. Mobile Sales incluye varios tipos de informe. Los informes muestran los datos más actualizados de Mobile Sales, basados en criterios de informe predeterminados, especificados en el dispositivo para cada informe.

**Nota:** En algunos informes, los grandes valores de volumen de ventas podrían mostrarse en notación científica.

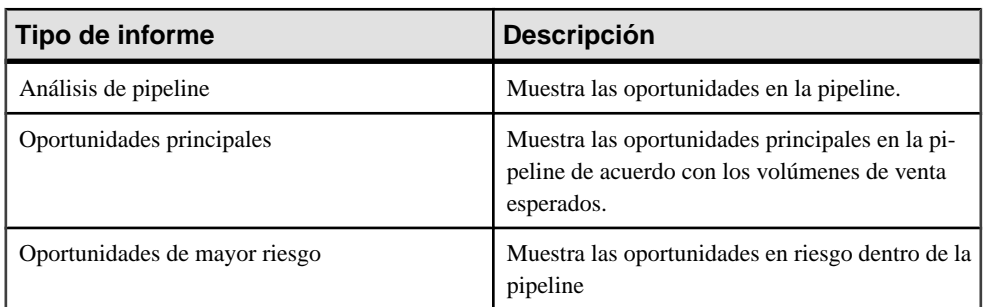

#### *Formatos de visualización de informes*

De manera predeterminada, los informes se muestran en el panel de control, desde el cual puede verlos datos en formato de texto o en tresformatos gráficos que varían de acuerdo con el tipo de informe. Para ver los informes en un formato de gráfico simple, desactive la opción Panel de control en la configuración de Análisis.

**Nota:**Si visualiza un informe en la vista horizontal, debe volver a la vista vertical para navegar a la pantalla anterior. Sybase recomienda que utilice la barra de navegación sólo en el modo vertical, debido a que ocupa menos espacio en la pantalla.

Seleccione el botón Actualizar para obtener los últimos datos del informe. Puede intercambiar

entre la  $\overline{M}$  vista de gráficos o  $\overline{a}$  la vista de tablas (texto) mediante la selección del ícono correspondiente en la parte superior del informe. En la vista de texto, puede desplazarse a la parte inferior de la pantalla para ver los criterios del informe. Para los gráficos de columna, gráficos de barra y los gráficos lineales, puede pulsar y mantener presionado en un punto de datos para ver información adicional.

#### <span id="page-53-0"></span>*Editar criterios del informe*

Puede modificar los criterios del informe y guardarlos como el informe predeterminado o crear un nuevo informe. Si guarda un informe con un nombre nuevo, aparece en Mis informes .

**Nota:** Si edita un informe y sus datos no se actualizan, vuelva a la pantalla de inicio, pulse **Análisis** y luego abra el informe.

Pulse en elinforme y luego en**Editar**, cambie las opciones delinforme y seleccione **Guardar como**, luego escriba un nombre para el informe. El botón Editar sólo aparece en el modo vertical.

#### *Eliminar informes guardados*

Puede eliminar cualquier informe desde Mis informes .

Pulse en el informe, luego en **Editar**, luego seleccione **Eliminar**.

## **Informe de Pipeline**

Proporciona una visión en tiempo real de los ingresos esperados o ponderados y los objetivos de ingreso en la canalización de ventas.

Seleccione **Análisis** desde la pantalla de inicio **Análisisdepipeline** para mostrar este informe con la configuración predeterminada. Puede editar las opciones del informe y guardarlas como informe predeterminado, o guardar este informe con un nombre definido por el usuario en Mis informes .

Mobile Sales determina el valor por diferencia utilizando el siguiente cálculo: Ganado + Esperado - Objetivo. Si el resultado corresponde a un valor negativo, aparece representado como 0 (cero) en el gráfico.

El panel de control del informe muestra un gráfico de barras (predeterminado), un gráfico de columnas, un gráfico de líneas o una vista de texto de los datos de pipeline. Pulse sobre la miniatura para mostrar los distintos tipos de gráficos como vista principal o realice un acercamiento para ver los datos del gráfico.

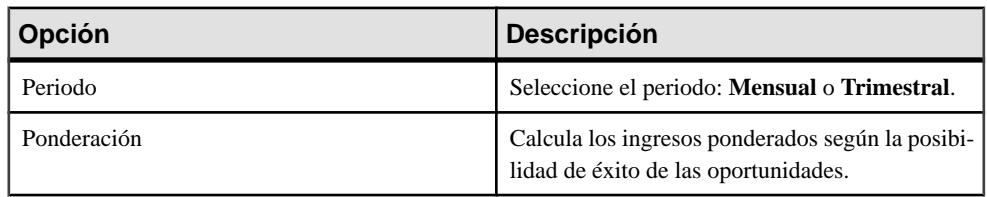

#### **Tabla 15. Detalles del informe de pipeline**

<span id="page-54-0"></span>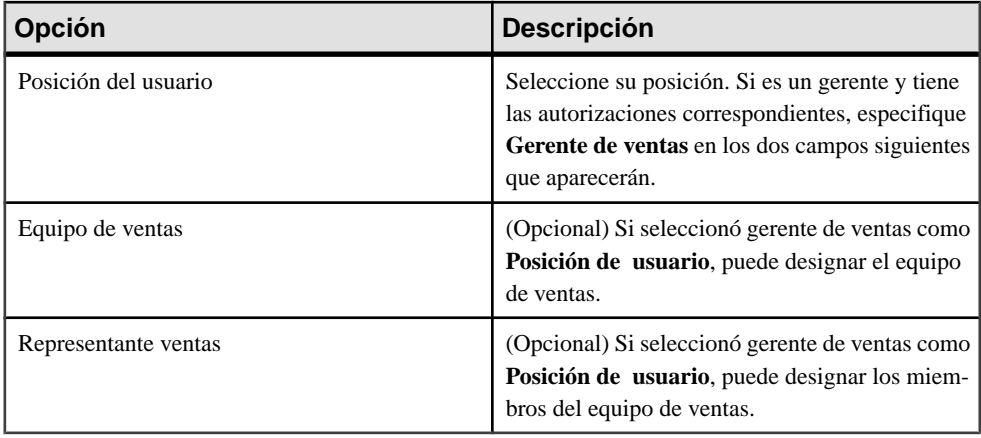

## **Informe de oportunidades principales**

Genera un informe en tiempo real de los ingresos estimados para las perspectivas de venta principales.

Seleccione **Análisis** desde la pantalla de inicio, a continuación seleccione **Oportunidades principales** para mostrar el informe con la configuración predeterminada. Puede editar las opciones delinforme y guardarlas como informe predeterminado, o guardar este informe con un nombre definido por el usuario en Mis informes .

Si el sistemaSAPcontiene múltiples elementos de línea para la misma perspectiva de ventas, la cuenta aparece sólo una vez en el gráfico y el gráfico calcula todos los ingresos esperados para todos los elementos de línea asociados con la cuenta.

El panel de control delinforme muestra un gráfico de columnas (predeterminado), un gráfico de líneas, un gráfico circular o una vista de texto de los datos de las oportunidades principales. Pulse la vista en miniaturas para mostrar un tipo de gráfico distinto al principal o realice un acercamiento para ver los datos del gráfico. Si una oportunidad tiene un volumen de ventas esperado cuya cifra es negativa, puede desplazarse por la tabla de columnas para ver el valor negativo que se refleja en el gráfico.

Si coloca el dispositivo en modo horizontal, el gráfico de columnas cambia a un gráfico de barras. De manera predeterminada, los gráficos de columna o barras muestran los ingresos esperados de cada perspectiva de ventas, el gráfico de líneas muestra los cálculos de todoslos ingresos esperados mensualmente, el gráfico circular representa el porcentaje de los ingresos esperados totales en un mes específico.

Las opciones aparecen en orden alfabético.

<span id="page-55-0"></span>

| Opción                    | <b>Descripción</b>                                                                                                    |
|---------------------------|----------------------------------------------------------------------------------------------------|
| Fecha de cierre           | Indica la fecha límite para que las oportunidades<br>sean aptas para el informe. Seleccione una fecha<br>en el calendario, o ninguna. |
|                           | Si selecciona una fecha de cierre, el periodo y el<br>margen de tiempo ya no estarán disponibles.                                     |
| Cantidad de oportunidades | Seleccione la cantidad de oportunidades a incluir.                                                                                    |
| Periodo                   | Seleccione el periodo: Anterior, Actual, Si-<br>guiente, o Ninguno.                                                                   |
|                           | Esta opción sólo aparece si la Fecha de cierre está<br>definida como Ninguna.                                                         |
| Representante de ventas   | Si es un gerente y cuenta con las autorizaciones<br>pertinentes, puede designar a uno o a todos los<br>representantes de venta.       |
| Clasificar por            | Seleccione Fecha de cierre o Volumen de ven-<br>tas esperado.                                                                         |
| Orden de clasificación    | Seleccione Ascendente o Descendente.                                                                                                  |
| Estado                    | Seleccione el estado del pedido de ventas.                                                                                            |
| Margen de tiempo          | Seleccione el margen de tiempo: Mensual, Tri-<br>mestral, o Ninguno.                                                                  |
|                           | Esta opción sólo aparece si la Fecha de cierre está<br>definida como Ninguna.                                                         |

**Tabla 16. Detalles del informe de oportunidades principales**

## **Informe de oportunidades de mayor riesgo**

Crear un informe de oportunidad en riesgo en tiempo real.

Seleccione **Análisis** desde la pantalla de inicio, a continuación seleccione **Oportunidadesde mayor riesgo** para mostrar el informe con la configuración predeterminada. Puede modificar las opciones del informe y guardarlas como el informe predeterminado, o guardar este informe con un nombre definido por el usuario en Mis informes.

Si el sistemaSAPcontiene múltiples elementos de línea para la misma perspectiva de ventas, la cuenta aparece sólo una vez en el gráfico y el gráfico calcula todos los ingresos esperados para todos los elementos de línea asociados con la cuenta.

El panel de control del informe incluye un gráfico de columnas (predeterminado), un gráfico de líneas, un gráfico circular o una vista de texto de los datos de las oportunidades principales. Pulse la vista en miniaturas para mostrar un tipo de gráfico distinto al principal o realice un acercamiento para ver los datos del gráfico. Si una oportunidad tiene un volumen de ventas esperado cuya cifra es negativa, puede desplazarse por la tabla de columnas para ver el valor negativo que se refleja en el gráfico.

Si coloca el dispositivo en modo horizontal, el gráfico de columnas cambia a un gráfico de barras. De manera predeterminada, los gráficos de columna o barras muestran los ingresos esperados de cada perspectiva de ventas, el gráfico de líneas muestra los cálculos de todoslos ingresos esperados mensualmente, el gráfico circular representa el porcentaje de los ingresos esperados totales en un mes específico.

Las opciones aparecen en orden alfabético.

| Opción                  | <b>Descripción</b>                                                                                                    |
|-------------------------|----------------------------------------------------------------------------------------------------|
| Número de oportunidades | Seleccione la cantidad de oportunidades a mos-<br>trar.                                                                         |
| Representante de ventas | Si es un gerente y cuenta con las autorizaciones<br>pertinentes, puede designar a uno o a todos los<br>representantes de venta. |
| Etapa de ventas         | Seleccione la etapa de ventas.                                                                                                  |
| Orden de clasificación  | Seleccione Fecha de cierre, Ingresos, o Etapa<br>de ventas.                                                                     |
| Margen de tiempo        | Seleccione el margen de tiempo: Últimos 7 días,<br>Últimos 30 días, o Últimos 90 días.                                          |

**Tabla 17. Detalles del informe de oportunidades de mayor riesgo**

## <span id="page-58-0"></span>CAPÍTULO 15 **Integración de los datos del dispositivo con Mobile Sales**

Mobile Sales permite integrar algunos datos de Mobile Sales con sus datos personales (integración PIM).

Puede:

- Guardar un contacto CRM como contacto personal.
- Ver y editar contactos personales en la lista de contactos de Mobile Sales.

Después de la integración, si edita la información en un lugar, Mobile Sales realiza una sincronización automática. Los cambios se sincronizan entre Mobile Sales y las entradas originales una vez que el sistema SAP acepta los datos.

Si cambia los datos en sus contactos originales y el sistema SAP rechaza los cambios, se revierte la entrada a los datos originales que existían antes de realizar los cambios.

En el Modo de evaluación, debido a que su dispositivo no se encuentra conectado al sistema SAP, las actualizaciones no se sincronizan automáticamente con Mobile Sales y quedan con estado pendiente.

## **Guardar un contacto CRM como contacto personal**

Guarde un contacto comercial CRM como un contacto personal.

#### **Requisitos**

En Contacts Settings (Configuración de contactos), active **Ver contacto personal**, lo que agregará todos los contactos personales a su lista de contactos de Mobile Sales. Debe activar esta opción para guardar un contacto de Mobile Sales como un contacto personal.

#### **Tarea**

- **1.** En la pantalla de inicio, seleccione **Contactos**.
- **2.** Seleccione un contacto para ver su hoja de información.
- **3.** Pulse en **Convertir en contacto personal**, luego haga clic en **Aceptar**.

## <span id="page-60-0"></span>CAPÍTULO 16 **Desinstalar Mobile Sales**

Puede eliminar la aplicación Sybase Mobile Sales for SAP CRM de su dispositivo, lo que elimina la aplicación y todos los datos de Mobile Sales del dispositivo.

elimine cualquier versión existente de la aplicación MobileSales antes de instalar una versión más nueva. Si corresponde, elimine la aplicación de su cuenta de iTunes.

- **1.** Anule la suscripción del sistema SAP.
- **2.** En la pantalla de inicio de iPhone, mantenga el dedo sobre el ícono de la aplicación Sybase hasta que comience a moverse o agitarse.
- **3.** Pulse la **X** en la esquina superior izquierda del ícono de la aplicación.

#### **Ver también**

• [Anular la suscripción de Mobile Sales](#page-22-0) en la página 17

## <span id="page-62-0"></span>CAPÍTULO 17 **Resolución de problemas**

Determine la causa de los problemas y aplique la solución recomendada.

#### *Los mensajes o los nombres de campo aparecen en un idioma distinto*

Problema: En algunos casos, los mensajes y nombres de campo del sistema SAP aparecen en el idioma que se ha definido para éste. Si el sistema SAP está configurado para mostrarse en inglés, algunos mensajes de advertencia en los nombres de campo aparecen en inglés, por ejemplo, al crear o actualizar una cuenta, contacto o actividad, o al visualizar o editar las opciones del informe de Análisis.

Alternativa: Ninguna.

#### *Tamaño máximo de campo para valores de cuenta no aplicado*

Problema: Cuando se ingresan valores en una cuenta, tales como números de teléfono o direcciones, puede ingresar más caracteres en el campo de los que el sistema SAP puede contener.

Alternativa: Mobile Sales muestra un error de la cuenta que indica una carga útil inválida. Reduzca el número de caracteres en el campo y vuelva a guardar la cuenta.

#### *No se encuentra suscripción*

Problema: Al intentar crear o modificar un objeto de Mobile Sales, la aplicación muestra el mensaje No se encuentra suscripción.

Solución: Anule la suscripción del sistema SAP y luego inicie sesión nuevamente.

- **1.** Para anular la suscripción, seleccione **Configuración > General > Información de conexión > Anular suscripción**.
- **2.** Haga clic en **Aceptar** para eliminar los datos de Mobile Sales
- **3.** Inicie Mobile Sales, luego ingrese su nombre de usuario y contraseña SAP para iniciar sesión.

#### *Las extensiones de números de teléfono no se sincronizan con los contactos personales*

Problema: Si su organización configuró la aplicación para sincronizar Mobile Sales y los contactos personales(originales),las extensiones de númerostelefónicos no aparecerán en los contactos personales.

Alternativa: Ninguna.

#### *Las actividades para el sistema SAP muestran fechas vacías*

Problema: En el momento en que la empresa configuró el sistema SAP se indicó el tipo de fecha que el dispositivo puede recibir. Lostipos de fecha restantesse encuentran en blanco en el dispositivo.

Alternativa: Ninguna.

#### *El código de país para el número de teléfono no llega al dispositivo* Problema: Aunque el código de país de un número de teléfono aparece en el sistema SAP, el dispositivo no lo recibe.

Alternativa: Ninguna.

#### *Los objetos de Mobile Sales reflejan la zona horaria del servidor SAP* Problema: Todos los objetos creados en el sistema SAP o en su dispositivo se guardan con la misma zona horaria del servidor SAP.

Alternativa: Ninguna.

#### *No aparecen datos de informe (análisis)*

Problema: Al intentar visualizar un informe, todo lo que ve es un gráfico vacío y el informe no se muestra.

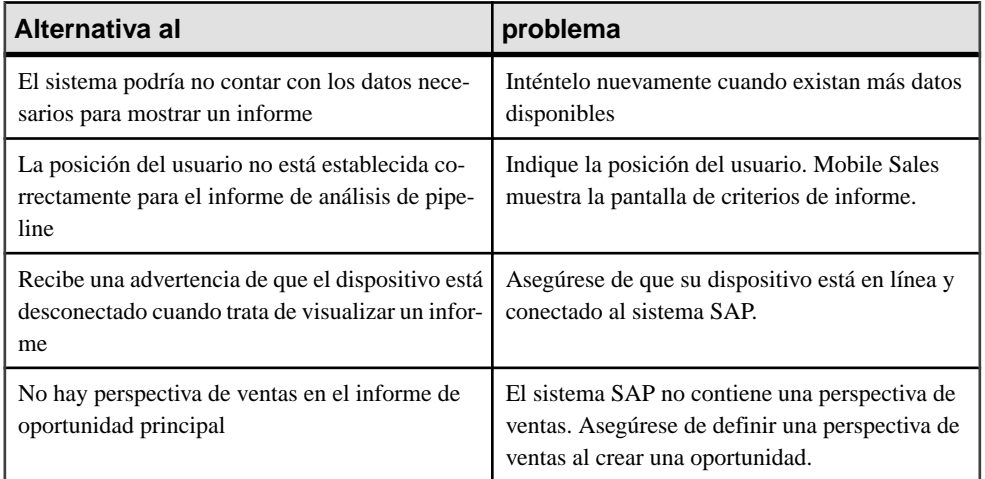

Alternativa:

## <span id="page-64-0"></span>**Índice A**

a Sybase Mobile Sales for SAP CRM Introducción [1](#page-6-0) actividades [39](#page-44-0) crear [39](#page-44-0) hoja de información [40](#page-45-0) inspeccionar [40](#page-45-0) análisis [47](#page-52-0) anular la suscripción a Mobile Sales [17](#page-22-0)

## **B**

buscar tipos [27](#page-32-0)

## **C**

Cambiar del Modo de evaluación al Modo conectado [11](#page-16-0) clientes potenciales [41](#page-46-0) crear [41](#page-46-0) hoja de información [42](#page-47-0) inspeccionar [42](#page-47-0) configuración [19](#page-24-0) Actividades [23](#page-28-0) Análisis [25](#page-30-0) Clientes potenciales [24](#page-29-0) Contactos [23](#page-28-0) Cuentas [22](#page-27-0) Elementos recientes [22](#page-27-0) General [20](#page-25-0) Oportunidades [24](#page-29-0) Página principal [21](#page-26-0) Pedidos de ventas [26](#page-31-0) Configuración de actividades [23](#page-28-0) Configuración de análisis [25](#page-30-0) Configuración de clientes potenciales [24](#page-29-0) Configuración de contactos [23](#page-28-0) Configuración de cuentas [22](#page-27-0) Configuración de elementos recientes [22](#page-27-0) configuración de la conexión [7](#page-12-0) Configuración de oportunidades [24](#page-29-0) Configuración de página principal [21](#page-26-0) Configuración de pedidos de ventas [26](#page-31-0)

Configuración de Sybase [7](#page-12-0) Configuración general [20](#page-25-0) contactos [35](#page-40-0) cómo llegar a la dirección [30](#page-35-0) crear [35](#page-40-0) guardar en los contactos originales [53](#page-58-0) hoja de información [36](#page-41-0) inspeccionar [36](#page-41-0) mapa [29](#page-34-0) Contraseña de sistema SAP [18](#page-23-0) contraseña para el sistema SAP [18](#page-23-0) cuentas [31](#page-36-0) cómo llegar a la dirección [30](#page-35-0) crear [31](#page-36-0) hoja de información [32](#page-37-0) inspeccionar [32](#page-37-0) mapa [29](#page-34-0) ver [31](#page-36-0)

## **D**

detalles de actividad editar [40](#page-45-0) Detalles de la cuenta editar [32](#page-37-0) detalles de oportunidades editar [44](#page-49-0) detalles del cliente potencial editar [42](#page-47-0) detalles del contacto editar [36](#page-41-0) dispositivos compatibles [1](#page-6-0)

## **E**

eliminar Mobile Sales [55](#page-60-0)

## **H**

hoja de información actividades [40](#page-45-0) clientes potenciales [42](#page-47-0) contacto [36](#page-41-0) cuenta [32](#page-37-0)

oportunidad [44](#page-49-0)

### **I**

idiomas compatibles [2](#page-7-0) indicadores de estado de datos [15](#page-20-0) informe de análisis de pipeline [48](#page-53-0) informe de oportunidad de mayor riesgo [50](#page-55-0) informe de oportunidades principales [49](#page-54-0) informes [47](#page-52-0) análisis de pipeline [48](#page-53-0) oportunidad de mayor riesgo [50](#page-55-0) oportunidades principales [49](#page-54-0) Instalación de App Store [5](#page-10-0) instalar [5](#page-10-0) iTunes [6](#page-11-0) integración de los datos del dispositivo [53](#page-58-0) introducción [13](#page-18-0)

### **L**

lista de actividades ver [39](#page-44-0) Lista de clientes potenciales ver [41](#page-46-0) Lista de contactos ver [35](#page-40-0) Lista de cuentas ver [31](#page-36-0) Lista de oportunidades ver [43](#page-48-0)

#### **M**

mapa cómo llegar a la dirección [30](#page-35-0) opciones del proovedor [29](#page-34-0) ver dirección [29](#page-34-0) Modo de evaluación ejecución [10](#page-15-0)

### **N**

notificaciones [14](#page-19-0), [18](#page-23-0)

borrar [19](#page-24-0) eliminar [19](#page-24-0) restablecer la contraseña [19](#page-24-0) ver [18](#page-23-0)

## **O**

oportunidades [43](#page-48-0) crear [43](#page-48-0) hoja de información [44](#page-49-0) inspeccionar [44](#page-49-0)

#### **P**

pantalla de inicio Actividades de hoy [14](#page-19-0) configuración [14](#page-19-0) íconos [14](#page-19-0) Notificaciones [14](#page-19-0) pedidos de ventas [45](#page-50-0) personalización [19](#page-24-0) PIN [9](#page-14-0)

#### **R**

requisitos de almacenamiento [1](#page-6-0) requisitos de almacenamiento del dispositivo [1](#page-6-0) requisitos de instalación [3](#page-8-0) resolución de problemas [57](#page-62-0)

### **S**

Servicio de mapas NAVTEQ [20](#page-25-0) sincronización con el sistema SAP [1](#page-6-0), [17](#page-22-0) suscribirse a Mobile Sales [17](#page-22-0) Sybase Mobile Sales for SAP CRM cambiar contraseña [18](#page-23-0) iniciar [9](#page-14-0) PIN de la aplicación [9](#page-14-0)

#### **V**

Versión de Mobile Sales [14](#page-19-0)